# *IMAQ*™

# NI CVS-1450 Series User Manual

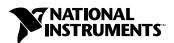

#### **Worldwide Technical Support and Product Information**

ni.com

#### **National Instruments Corporate Headquarters**

11500 North Mopac Expressway Austin, Texas 78759-3504 USA Tel: 512 683 0100

#### **Worldwide Offices**

Australia 1800 300 800, Austria 43 0 662 45 79 90 0, Belgium 32 0 2 757 00 20, Brazil 55 11 3262 3599, Canada (Calgary) 403 274 9391, Canada (Ottawa) 613 233 5949, Canada (Québec) 450 510 3055, Canada (Toronto) 905 785 0085, Canada (Vancouver) 514 685 7530, China 86 21 6555 7838, Czech Republic 420 224 235 774, Denmark 45 45 76 26 00, Finland 385 0 9 725 725 11, France 33 0 1 48 14 24 24, Germany 49 0 89 741 31 30, Greece 30 2 10 42 96 427, India 91 80 51190000, Israel 972 0 3 6393737, Italy 39 02 413091, Japan 81 3 5472 2970, Korea 82 02 3451 3400, Malaysia 603 9131 0918, Mexico 001 800 010 0793, Netherlands 31 0 348 433 466, New Zealand 0800 553 322, Norway 47 0 66 90 76 60, Poland 48 22 3390150, Portugal 351 210 311 210, Russia 7 095 783 68 51, Singapore 65 6226 5886, Slovenia 386 3 425 4200, South Africa 27 0 11 805 8197, Spain 34 91 640 0085, Sweden 46 0 8 587 895 00, Switzerland 41 56 200 51 51, Taiwan 886 2 2528 7227, Thailand 662 992 7519, United Kingdom 44 0 1635 523545

For further support information, refer to the *Technical Support and Professional Services* appendix. To comment on the documentation, send email to techpubs@ni.com.

© 2003–2004 National Instruments Corporation. All rights reserved.

# **Important Information**

#### Warranty

The NI CVS-1450 Series compact vision system is warranted against defects in materials and workmanship for a period of one year from the date of shipment, as evidenced by receipts or other documentation. National Instruments will, at its option, repair or replace equipment that proves to be defective during the warranty period. This warranty includes parts and labor.

The media on which you receive National Instruments software are warranted not to fail to execute programming instructions, due to defects in materials and workmanship, for a period of 90 days from date of shipment, as evidenced by receipts or other documentation. National Instruments will, at its option, repair or replace software media that do not execute programming instructions if National Instruments receives notice of such defects during the warranty period. National Instruments does not warrant that the operation of the software shall be uninterrupted or error free.

A Return Material Authorization (RMA) number must be obtained from the factory and clearly marked on the outside of the package before any equipment will be accepted for warranty work. National Instruments will pay the shipping costs of returning to the owner parts which are covered by warranty.

National Instruments believes that the information in this document is accurate. The document has been carefully reviewed for technical accuracy. In the event that technical or typographical errors exist, National Instruments reserves the right to make changes to subsequent editions of this document without prior notice to holders of this edition. The reader should consult National Instruments if errors are suspected. In no event shall National Instruments be liable for any damages arising out of or related to this document or the information contained in it.

EXCEPT AS SPECIFIED HEREIN, NATIONAL INSTRUMENTS MAKES NO WARRANTIES, EXPRESS OR IMPLIED, AND SPECIFICALLY DISCLAIMS ANY WARRANTY OF MERCHANTABILITY OR FITNESS FOR A PARTICULAR PURPOSE. CUSTOMER'S RIGHT TO RECOVER DAMAGES CAUSED BY FAULT OR REGIGENCE ON THE PART OF NATIONAL INSTRUMENTS SHALL BE FLIMITED TO THE AMOUNT THERETOFORE PAID BY THE CUSTOMER. NATIONAL INSTRUMENTS WILL NOT BE LIABLE FOR DAMAGES RESULTING FROM LOSS OF DATA, PROFITS, USE OF PRODUCTS, OR INCIDENTAL OR CONSEQUENTIAL DAMAGES, EVEN IF ADVISED OF THE POSSIBILITY THEREOF. This limitation of the liability of National Instruments will apply regardless of the form of action, whether in contract or tort, including negligence. Any action against National Instruments must be brought within one year after the cause of action accrues. National Instruments shall not be liable for any delay in performance due to causes beyond its reasonable control. The warranty provided herein does not cover damages, defects, malfunctions, or service failures caused by owner's failure to follow the National Instruments installation, operation, or maintenance instructions; owner's modification of the product; owner's abuse, misuse, or negligent acts; and power failure or surges, fire, flood, accident, actions of third parties, or other events outside reasonable control.

#### Copyright

Under the copyright laws, this publication may not be reproduced or transmitted in any form, electronic or mechanical, including photocopying, recording, storing in an information retrieval system, or translating, in whole or in part, without the prior written consent of National Instruments Corporation.

#### Trademarks

 $IMAQ^{\mathbb{N}}$ , LabVIEW $^{\mathbb{N}}$ , National Instruments $^{\mathbb{N}}$ ,  $NI^{\mathbb{N}}$ , ni.com $^{\mathbb{N}}$ , NI Developer Zone $^{\mathbb{N}}$ , and NI-IMAQ $^{\mathbb{N}}$  are trademarks of National Instruments Corporation.

Product and company names mentioned herein are trademarks or trade names of their respective companies.

#### **Patents**

For patents covering National Instruments products, refer to the appropriate location: **Help»Patents** in your software, the patents.txt file on your CD, or ni.com/patents.

#### WARNING REGARDING USE OF NATIONAL INSTRUMENTS PRODUCTS

(1) NATIONAL INSTRUMENTS PRODUCTS ARE NOT DESIGNED WITH COMPONENTS AND TESTING FOR A LEVEL OF RELIABILITY SUITABLE FOR USE IN OR IN CONNECTION WITH SURGICAL IMPLANTS OR AS CRITICAL COMPONENTS IN ANY LIFE SUPPORT SYSTEMS WHOSE FAILURE TO PERFORM CAN REASONABLY BE EXPECTED TO CAUSE SIGNIFICANT INJURY TO A HUMAN.

(2) IN ANY APPLICATION, INCLUDING THE ABOVE, RELIABILITY OF OPERATION OF THE SOFTWARE PRODUCTS CAN BE IMPAIRED BY ADVERSE FACTORS, INCLUDING BUT NOT LIMITED TO FLUCTUATIONS IN ELECTRICAL POWER SUPPLY, COMPUTER HARDWARE MALFUNCTIONS, COMPUTER OPERATING SYSTEM SOFTWARE FITNESS, FITNESS OF COMPILERS AND DEVELOPMENT SOFTWARE USED TO DEVELOP AN APPLICATION, INSTALLATION ERRORS, SOFTWARE AND HARDWARE COMPATIBILITY PROBLEMS, MALFUNCTIONS OR FAILURES OF ELECTRONIC MONITORING OR CONTROL DEVICES, TRANSIENT FAILURES OF ELECTRONIC SYSTEMS (HARDWARE AND/OR SOFTWARE), UNANTICIPATED USES OR MISUSES, OR ERRORS ON THE PART OF THE USER OR APPLICATIONS DESIGNER (ADVERSE FACTORS SUCH AS THESE ARE HEREAFTER COLLECTIVELY TERMED "SYSTEM FAILURES"). ANY APPLICATION WHERE A SYSTEM FAILURE WOULD CREATE A RISK OF HARM TO PROPERTY OR PERSONS (INCLUDING THE RISK OF BODILY INJURY AND DEATH) SHOULD NOT BE RELIANT SOLELY UPON ONE FORM OF ELECTRONIC SYSTEM DUE TO THE RISK OF SYSTEM FAILURE. TO AVOID DAMAGE, INJURY, OR DEATH, THE USER OR APPLICATION DESIGNER MUST TAKE REASONABLY PRUDENT STEPS TO PROTECT AGAINST SYSTEM FAILURES, INCLUDING BUT NOT LIMITED TO BACK-UP OR SHUT DOWN MECHANISMS. BECAUSE EACH END-USER SYSTEM IS CUSTOMIZED AND DIFFERS FROM NATIONAL INSTRUMENTS' TESTING PLATFORMS AND BECAUSE A USER OR APPLICATION DESIGNER MAY USE NATIONAL INSTRUMENTS PRODUCTS IN COMBINATION WITH OTHER PRODUCTS IN A MANNER NOT EVALUATED OR CONTEMPLATED BY NATIONAL INSTRUMENTS, THE USER OR APPLICATION DESIGNER IS ULTIMATELY RESPONSIBLE FOR VERIFYING AND VALIDATING THE SUITABILITY OF NATIONAL INSTRUMENTS PRODUCTS WHENEVER NATIONAL INSTRUMENTS PRODUCTS ARE INCORPORATED IN A SYSTEM OR APPLICATION, INCLUDING, WITHOUT LIMITATION, THE APPROPRIATE DESIGN, PROCESS AND SAFETY LEVEL OF SUCH SYSTEM OR APPLICATION.

# **Compliance**

# Compliance with FCC/Canada Radio Frequency Interference Regulations

#### **Determining FCC Class**

The Federal Communications Commission (FCC) has rules to protect wireless communications from interference. The FCC places digital electronics into two classes. These classes are known as Class A (for use in industrial-commercial locations only) or Class B (for use in residential or commercial locations). All National Instruments (NI) products are FCC Class A products.

Depending on where it is operated, this Class A product could be subject to restrictions in the FCC rules. (In Canada, the Department of Communications (DOC), of Industry Canada, regulates wireless interference in much the same way.) Digital electronics emit weak signals during normal operation that can affect radio, television, or other wireless products.

All Class A products display a simple warning statement of one paragraph in length regarding interference and undesired operation. The FCC rules have restrictions regarding the locations where FCC Class A products can be operated.

Consult the FCC Web site at www.fcc.gov for more information.

#### FCC/DOC Warnings

This equipment generates and uses radio frequency energy and, if not installed and used in strict accordance with the instructions in this manual and the CE marking Declaration of Conformity\*, may cause interference to radio and television reception. Classification requirements are the same for the Federal Communications Commission (FCC) and the Canadian Department of Communications (DOC).

Changes or modifications not expressly approved by NI could void the user's authority to operate the equipment under the FCC Rules.

#### Class A

#### **Federal Communications Commission**

This equipment has been tested and found to comply with the limits for a Class A digital device, pursuant to part 15 of the FCC Rules. These limits are designed to provide reasonable protection against harmful interference when the equipment is operated in a commercial environment. This equipment generates, uses, and can radiate radio frequency energy and, if not installed and used in accordance with the instruction manual, may cause harmful interference to radio communications. Operation of this equipment in a residential area is likely to cause harmful interference in which case the user is required to correct the interference at their own expense.

#### **Canadian Department of Communications**

This Class A digital apparatus meets all requirements of the Canadian Interference-Causing Equipment Regulations. Cet appareil numérique de la classe A respecte toutes les exigences du Règlement sur le matériel brouilleur du Canada.

#### **Compliance with EU Directives**

Users in the European Union (EU) should refer to the Declaration of Conformity (DoC) for information\* pertaining to the CE marking. Refer to the Declaration of Conformity (DoC) for this product for any additional regulatory compliance information. To obtain the DoC for this product, visit ni.com/hardref.nsf, search by model number or product line, and click the appropriate link in the Certification column.

\* The CE marking Declaration of Conformity contains important supplementary information and instructions for the user or installer

# **Conventions**

bold

The following conventions are used in this manual:

The symbol leads you through nested menu items and dialog box options

to a final action. The sequence File»Page Setup»Options directs you to pull down the File menu, select the Page Setup item, and select Options

from the last dialog box.

This icon denotes a tip, which alerts you to advisory information.

This icon denotes a note, which alerts you to important information.

This icon denotes a caution, which advises you of precautions to take to

avoid injury, data loss, or a system crash.

Bold text denotes items that you must select or click in the software, such

as menu items and dialog box options. Bold text also denotes hardware

labels and parameter names.

italic Italic text denotes variables, emphasis, a cross reference, or an introduction

to a key concept. This font also denotes text that is a placeholder for a word

or value that you must supply.

monospace Text in this font denotes text or characters that you should enter from the

keyboard, sections of code, programming examples, and syntax examples. This font is also used for the proper names of disk drives, paths, directories, programs, subprograms, subroutines, device names, functions, operations,

variables, filenames and extensions, and code excerpts.

# **Contents**

| Chapter 1                                                       |      |
|-----------------------------------------------------------------|------|
| II CVS-1450 Series Overview                                     |      |
| About the NI CVS-1450 Series                                    | 1-1  |
| Hardware Overview                                               | 1-1  |
| Available Camera Bandwidth                                      | 1-3  |
| Software Overview                                               |      |
| NI-IMAQ for IEEE 1394 Cameras Driver Software                   |      |
| National Instruments Application Software                       |      |
| Vision Builder for Automated Inspection                         |      |
| LabVIEW RT with the Vision Development Module                   | 1-5  |
| Chapter 2                                                       |      |
| Setup and Configuration                                         |      |
| Required Items                                                  | 2-1  |
| Hardware                                                        |      |
| Software                                                        |      |
| Accessories                                                     |      |
| Hardware                                                        |      |
| Documentation                                                   |      |
| Hardware Documents                                              | 2-3  |
| Vision Builder AI Documents                                     | 2-3  |
| NI-IMAQ for IEEE 1394 Cameras Driver Software Documents         | 2-3  |
| Vision Development Module and LabVIEW Real-Time Module          |      |
| Documents                                                       | 2-3  |
| Vision Development Module Documents                             | 2-3  |
| LabVIEW Real-Time Documents                                     | 2-3  |
| Safety Information                                              | 2-4  |
| Setup Overview                                                  | 2-6  |
| Before Getting Started: Connecting the CVS-1450 Device to a Net |      |
| Subnet Considerations                                           | 2-7  |
| Setting Up the Hardware                                         | 2-7  |
| Connecting a Camera and Monitor to the CVS-1450 Device          | 2-8  |
| Wiring Power to the CVS-1450 Device                             | 2-9  |
| Connecting to a Separate Main Supply                            |      |
| Connecting the CVS-1450 Device to the Development Computer      |      |
| Vision Builder AI: Setting up the Development Computer          |      |
| Installing Vision Builder AI and NI-IMAQ for IEEE 1394 Camera   |      |
| Configuring the IP Address on the CVS-1450 Device               | 2-13 |

| A       | cquiring an Image in Vision Builder AI                   | 2-14 |
|---------|----------------------------------------------------------|------|
|         | abVIEW Real-Time with the Vision Development Module:     |      |
|         | Setting up the Development Computer                      | 2-15 |
|         | Installing LabVIEW Real-Time, Vision Development Module, |      |
|         | and NI-IMAQ for IEEE 1394 Cameras                        | 2-15 |
|         | Configuring the IP Address using LabVIEW Real-Time       |      |
|         | Downloading Software onto the CVS-1450 Device            | 2-17 |
| A       | cquiring an Image Using LabVIEW Real-Time                | 2-17 |
| Chapter | • 3                                                      |      |
| -       | OIP Switches, and Connectors                             |      |
| -       | ED Indicators                                            | 3_1  |
| L       | POWER OK LED                                             |      |
|         | STATUS LED                                               |      |
|         | ACT/LINK LED                                             |      |
|         | 100 Mbps LED                                             |      |
| D       | IP Switches                                              |      |
| D       | SAFE MODE Switch                                         |      |
|         | IP RESET Switch                                          |      |
|         | NO APP Switch                                            | 3-5  |
|         | USER 1 Switch (LabVIEW RT Users)                         |      |
| C       | onnectors                                                |      |
|         | Power Connector                                          | 3-6  |
|         | Earth Ground Connection                                  | 3-7  |
|         | IEEE 1394                                                | 3-8  |
|         | VGA                                                      | 3-8  |
|         | COM1                                                     | 3-10 |
|         | Ethernet                                                 | 3-11 |
|         | TRIG 0                                                   | 3-12 |
|         | TRIG 1 and TRIG 2                                        |      |
|         | General-Purpose Digital I/O                              | 3-12 |
| Chapter | • 4                                                      |      |
| •       | I/O Functionality                                        |      |
| J       | verview                                                  | 4-1  |
|         | TL and Isolated Inputs and Outputs                       |      |
| 1       | TTL Inputs and Outputs                                   |      |
|         | Isolated Inputs and Outputs                              |      |
|         | I/O for Normal Operation                                 |      |
|         | Trigger Inputs                                           |      |
|         | Timed Pulse Output                                       |      |
|         | Overductions First and an                                |      |

| Product Selection Port                               | 4-7  |
|------------------------------------------------------|------|
| General-Purpose I/O                                  | 4-8  |
| I/O for Fault Conditions                             | 4-9  |
| Shutdown                                             | 4-10 |
| Watchdog Timer                                       | 4-10 |
| Overheat                                             | 4-11 |
| Considerations When Connecting the Digital I/O       | 4-12 |
| Wiring an Isolated Input to a Sourcing Output Device | 4-12 |
| Wiring an Isolated Output to an External Load        | 4-12 |
| Protecting Inductive Loads                           | 4-13 |
| Transmission Line Effects                            | 4-14 |
| Typical System Setup                                 | 4-15 |
| Chapter 5                                            |      |
| Deployment                                           |      |
| Connecting Multiple CVS-1450 Devices                 | 5-1  |
|                                                      |      |

Appendix A Troubleshooting

Appendix B Specifications

Appendix C
Technical Support and Professional Services

Glossary

Index

# NI CVS-1450 Series Overview

This chapter provides an overview of the features and components of the National Instruments CVS-1450 Series compact vision system.

## **About the NI CVS-1450 Series**

NI CVS-1450 Series devices are easy-to-use, distributed, real-time imaging systems that acquire, process, and display images from IEEE 1394 cameras conforming to the *IIDC 1394-based Digital Camera Specification, Version 1.30.* The CVS-1450 Series also provides multiple digital input/output (I/O) options for communicating with external devices to configure and start an inspection and to indicate results.

An Ethernet connection between the CVS-1450 device and a development computer allows you to display measurement results and status information and to configure the CVS-1450 device settings. When configured, the CVS-1450 device can run applications without a connection to the development computer.

Each CVS-1450 device ships with documentation and the NI-IMAQ for IEEE 1394 Cameras driver software, which is licensed for one development system and one deployment system.

### **Hardware Overview**

The CVS-1450 device front panel consists of a VGA connector, an RS-232 serial port, a 10/100 Ethernet connector, and three IEEE 1394a ports.

The CVS-1450 device also includes LEDs for communicating system status, DIP switches that specify startup options, TTL inputs and outputs for *triggering*, and isolated inputs and outputs for connecting to external devices, such as *PLCs*, sensors, LED indicators, and start/stop buttons. The isolated inputs and outputs on the CVS-1450 device provide an easy means for preventing ground loops that could degrade signal integrity.

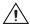

**Caution** The isolation on the CVS-1450 device is *not* safety isolation.

TATIONAL INSTRUMENTS OF FINAL INSTRUMENTS OF FINAL

Figure 1-1 shows the CVS-1450 Series front panel.

1Power LED5IEEE 1394a Ports9VGA2Status LED6TTL I/O and Isolated I/O10RS-232 Serial3Isolated Digital Input7Reset Button11RJ-45 Ethernet Port4TTL Digital Outputs8DIP Switches

Figure 1-1. CVS-1450 Series Front Panel

#### **Available Camera Bandwidth**

The IEEE 1394 bus provides a fixed amount of bandwidth that is shared among the three IEEE 1394a ports on the CVS-1450 device. These ports provide direct connection for up to three DCAM-compliant IEEE 1394 cameras, depending on the amount of bandwidth each camera requires. Higher frame rates and larger image sizes require a higher data transfer rate and use more bandwidth.

Table 1-1 shows the maximum number of cameras the CVS-1450 device supports for three common video formats. Use this table as a guide when determining the combination of cameras to use in your application.

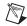

**Note** Bandwidth calculations described in Table 1-1 do not include software decoding of YUV images to RGB. This conversion time is dependent on processor speed.

By triggering your cameras at a frame rate slower than those rates listed in Table 1-1, you can operate more cameras simultaneously. If the camera combination exceeds the amount of available bandwidth, the software returns an Insufficient Resources error.

Maximum Number Frames of Cameras for Video Format **Simultaneous Operation** per Second  $640 \times 480$ 30 3 8-bits/pixel mono 60 1 100 1  $640 \times 480 \text{ YUV}$ 3 15 (4:2:2)30 1 16-bits/pixel color  $1024 \times 768$ 7.5 2 16-bits/pixel mono 1 15

Table 1-1. Available Camera Bandwidth

#### **Software Overview**

Programming the CVS-1450 device requires NI-IMAQ for IEEE 1394 Cameras 1.5 (or later) driver software to control the hardware and one of the following application software packages to process images.

- NI Vision Builder for Automated Inspection (AI) 2.0 or later—Allows you to configure solutions to common inspection tasks
- LabVIEW Real-Time (RT) Module 7.0 or later with the Vision
   Development Module 7.0 or later—Provides customizable control over acquisition hardware and algorithms

The following sections provide an overview of the driver software and the application software. For detailed information about individual software packages, refer to the documentation specific to the package.

#### NI-IMAQ for IEEE 1394 Cameras Driver Software

The NI-IMAQ for IEEE 1394 Cameras driver software ships with the CVS-1450 device. NI-IMAQ for IEEE 1394 Cameras is the interface path between the application software and the CVS-1450 device.

NI-IMAQ for IEEE 1394 Cameras includes an extensive library of VIs you can call from LabVIEW. These VIs include routines for video configuration, continuous and single-shot image acquisition, trigger control, and register-level camera configuration.

The NI-IMAQ for IEEE 1394 Cameras driver software performs all functions necessary for acquiring and saving images but does not perform image analysis. For image analysis functionality, refer to the *National Instruments Application Software* section.

NI-IMAQ for IEEE 1394 Cameras features both high-level and low-level functions. A function that acquires images in multi-buffer, single-shot, or continuous mode is an example of a high-level function. A function that requires advanced understanding of the CVS-1450 device and image acquisition, such as configuring an image sequence, is an example of a low-level function.

The NI-IMAQ for IEEE 1394 Cameras software handles many of the complex issues between the CVS-1450 device and the camera, such as IEEE 1394 bus communication and camera control.

### **National Instruments Application Software**

This section describes National Instruments application software packages you can use to analyze and process the images you acquire with the CVS-1450 device.

#### **Vision Builder for Automated Inspection**

NI Vision Builder for Automated Inspection (AI) is configurable machine vision software that you can use to prototype, benchmark, and deploy machine vision applications. Creating applications in Vision Builder AI does not require programming. However, Vision Builder AI applications are scalable to LabVIEW RT.

Vision Builder AI allows you to easily configure and benchmark a sequence of visual inspection steps, as well as deploy the visual inspection system for automated inspection. With Vision Builder AI, you can perform powerful visual inspection tasks and make decisions based on the results of individual tasks. You can also migrate your configured inspection to LabVIEW, extending the capabilities of your applications if necessary.

#### **LabVIEW RT with the Vision Development Module**

The LabVIEW Real-Time Module combines LabVIEW graphical programming with the power of RT Series hardware, such as the CVS-1450 Series, enabling you to build deterministic, real-time systems. You develop VIs in LabVIEW and embed the VIs on RT targets. The RT target runs VIs without a user interface and offers a stable platform for real-time VIs.

For more information about LabVIEW RT, refer to the *LabVIEW Real-Time Module User Manual*.

The Vision Development Module is an image acquisition, processing, and analysis library of more than 270 functions for the following common machine vision tasks:

- Pattern matching
- Particle analysis
- Gauging
- Taking measurements
- Grayscale, color, and binary image display

You can use the Vision Development Module functions individually or in combination. With the Vision Development Module you can acquire, display, and store images as well as perform image analysis and processing.

Using the Vision Development Module, imaging novices and experts can program the most basic or complicated image applications without knowledge of particular algorithm implementations.

NI Vision Assistant, which is included with the Vision Development Module, is an interactive prototyping tool for machine vision and scientific imaging developers. With Vision Assistant, you can prototype vision applications quickly and test how various vision image processing functions work. Using the Vision Assistant LabVIEW VI creation wizard, you can create LabVIEW VI block diagrams that perform the prototype you created in Vision Assistant. You can use them in LabVIEW to add functionality to the generated VI.

For information about how to use the Vision Development Module with LabVIEW RT, refer to the *IMAQ Vision for LabVIEW User Manual*.

# **Setup and Configuration**

This chapter provides instructions for setting up the NI CVS-1450 Series hardware. This chapter also includes instructions for installing software, configuring an IP address, and acquiring an initial image using the application software.

## **Required Items**

The following items are necessary for setting up the CVS-1450 device.

#### **Hardware**

|      | CVS-1450 device                                                                                                    |
|------|----------------------------------------------------------------------------------------------------|
|      | Ethernet-equipped development computer running Windows 2000/XP/Me/98                                                                                                    |
|      | DCAM-compliant IEEE 1394 camera                                                                                                    |
|      | IEEE 1394 jackscrew-to-latch cable (part number 778796-01) or any standard IEEE 1394 cable—Facilitates plug-and-play connection from the CVS-1450 device to up to three 1394 cameras. You can use a 4-pin to 6-pin converter cable with cameras that have their own external power supply and do not require power from the 1394 bus. |
| tain | signal integrity the IEEE 1394 cable length must be no longer                                                                                                    |

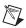

**Note** To maintain signal integrity, the IEEE 1394 cable length must be no longer than 4.5 m.

- □ NI desktop power supply (part number 778794-01) or any 24 VDC ±10%, 50 W power supply
  - Power supply cord—Connects the NI desktop power supply to an outlet. Refer to ni.com for the part number specific to your region and ordering information.
  - 4-position power connector—Required if you do not use the NI desktop power supply

□ 10 m 10/100Base-T Ethernet cable (part number 189174-10)—Standard Category 5 (CAT-5) 10/100Base-T Ethernet cable that connects the CVS-1450 device to a network port. To connect the CVS-1450 device directly to a local development computer, use an Ethernet crossover cable.

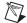

**Note** To maintain signal integrity, the Ethernet cable length must be no longer than 100 m.

#### Software

- ☐ NI-IMAQ for IEEE 1394 Cameras driver software, which includes the CVS-1450 Series support software
- One of the following application software packages:
  - NI Vision Builder for Automated Inspection (AI) 2.0 or later
  - NI LabVIEW Real-Time module 7.0 or later with the Vision Development Module 7.0 or later

#### **Accessories**

National Instruments offers the following accessories for use with a CVS-1450 device.

#### **Hardware**

- VGA-resolution camera (part number 778785-01)
- 12 mm fixed focal length lens (part number 778789-01)
- LED ring light (part number 778787-01)
- DIN rail/panel mount kit (part number 189154-01)
- Digital I/O cable and horizontal DIN rail terminal block (part number 778790-01)
- Digital I/O cable and vertical DIN rail terminal block (part number 778791-01)
- 75  $\Omega$  SMB 111 coaxial cable (part number 763422-01)—SMB to BNC cable for connecting to triggers and light sources
- 10 m Ethernet crossover cable (part number 187375-10)—For connecting the CVS-1450 device directly to the development computer

#### **Documentation**

The following documentation resources ship with the CVS-1450 device and the application software. For more resources, including code examples and tutorials, visit the NI Developer Zone at ni.com/zone.

#### **Hardware Documents**

- NI CVS-1450 Series User Manual
- NI 1450 Series Compact Vision System Digital I/O Help

#### **Vision Builder AI Documents**

- NI Vision Builder for Automated Inspection Tutorial
- NI Vision Builder for Automated Inspection: Configuration Help
- NI Vision Builder for Automated Inspection: Inspection Help

#### NI-IMAQ for IEEE 1394 Cameras Driver Software Documents

- Getting Started with NI-IMAQ for IEEE 1394 Cameras
- NI-IMAQ for IEEE 1394 Cameras User Manual (PDF)
- NI-IMAQ for IEEE 1394 Cameras VI Reference Help
- MAX Help for NI-IMAQ for IEEE 1394 Cameras

# Vision Development Module and LabVIEW Real-Time Module Documents

#### **Vision Development Module Documents**

- NI Vision Assistant Help
- NI Vision Assistant Tutorial
- IMAQ Vision Concepts Manual
- IMAQ Vision for LabVIEW User Manual
- IMAQ Vision for LabVIEW Help

#### **LabVIEW Real-Time Documents**

- Getting Started With the LabVIEW Real-Time Module
- LabVIEW Real-Time Application Builder Read Me
- LabVIEW Real-Time Release Notes

- LabVIEW Real-Time User Manual
- PID Control Toolset User Manual

# Safety Information

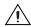

**Caution** The following paragraphs contain important safety information you *must* follow when installing and operating the device.

Do *not* operate the device in a manner not specified in the documentation. Misuse of the device may result in a hazard and may compromise the safety protection built into the device. If the device is damaged, turn it off and do *not* use it until service-trained personnel can check its safety. If necessary, return the device to National Instruments for repair.

Keep away from live circuits. Do *not* remove equipment covers or shields unless you are trained to do so. If signal wires are connected to the device, hazardous voltages can exist even when the equipment is turned off. To avoid a shock hazard, do *not* perform procedures involving cover or shield removal unless you are qualified to do so. Disconnect all field power prior to removing covers or shields.

If the device is rated for use with hazardous voltages (>30  $V_{rms}$ , 42.4  $V_{pk}$ , or 60  $V_{dc}$ ), it may require a safety earth-ground connection wire. Refer to the device specifications for maximum voltage ratings.

Because of the danger of introducing additional hazards, do *not* install unauthorized parts or modify the device. Use the device only with the chassis, modules, accessories, and cables specified in the installation instructions. All covers and filler panels must be installed while operating the device.

Do *not* operate the device in an explosive atmosphere or where flammable gases or fumes may be present. Operate the device only at or below the pollution degree stated in the specifications. Pollution consists of any foreign matter—solid, liquid, or gas—that may reduce dielectric strength or surface resistivity. Pollution degrees are listed below:

- Pollution Degree 1—No pollution or only dry, nonconductive pollution occurs. The pollution has no effect.
- Pollution Degree 2—Normally only nonconductive pollution occurs.
   Occasionally, nonconductive pollution becomes conductive because of condensation.

 Pollution Degree 3—Conductive pollution or dry, nonconductive pollution occurs. Nonconductive pollution becomes conductive because of condensation.

Clean the device and accessories by brushing off light dust with a soft, nonmetallic brush. Remove other contaminants with a stiff, nonmetallic brush. The unit *must* be completely dry and free from contaminants before returning it to service.

You *must* insulate signal connections for the maximum voltage for which the device is rated. Do *not* exceed the maximum ratings for the device. Remove power from signal lines before connection to or disconnection from the device.

Operate this device only at or below the installation category stated in the specifications. Installation categories are listed below:

- Installation CAT IV—for measurements performed at the source of the low-voltage (<1,000 V) installation. Examples include electricity meters, measurements on primary overcurrent protection devices, and ripple-control units.
- Installation CAT III—for measurements performed in the building
  installation. Examples include measurements on distribution boards,
  circuit-breakers, wiring (including cables), bus bars, junction boxes,
  switches, socket outlets in the fixed installation, equipment for
  industrial use, and some other types of equipment, such as stationary
  motors permanently connected to the fixed installation.
- Installation CAT II—for measurements performed on circuits directly connected to the low-voltage installation. Examples include measurements on household appliances, portable tools, and other similar equipment.
- Installation CAT I—for measurements performed on circuits not directly connected to MAINS<sup>1</sup>. Examples include measurements on circuits not derived from mains, and specially-protected (internal) mains-derived circuits.

<sup>&</sup>lt;sup>1</sup> MAINS is defined as the electricity supply system to which the equipment concerned is designed to be connected for either powering the equipment or for measurement purposes.

## **Setup Overview**

Figure 2-1 illustrates the sequence for setting up and getting started with the CVS-1450 device.

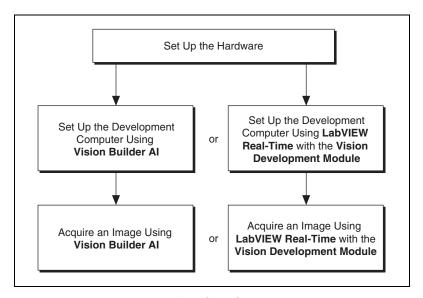

Figure 2-1. Setup Sequence

- **Setting Up the Hardware**—This section explains how to connect a camera, monitor, and power supply to a CVS-1450 device.
- Setting Up the Development Computer—This section explains how to use either Vision Builder AI or LabVIEW Real-Time with the Vision Development Module to perform the following tasks:
  - Connect the CVS-1450 device to the development computer
  - Install application and driver software
  - Obtain an IP address
- Acquiring an Image—This section explains how to use either Vision Builder AI or LabVIEW Real-Time with the Vision Development Module to acquire an image.

#### Before Getting Started: Connecting the CVS-1450 Device to a Network

Use a standard CAT-5 or CAT-6 Ethernet cable to connect the CVS-1450 device to an Ethernet network.

If the development computer is already configured on a network, you must configure the CVS-1450 device on the same network. If the development computer is not connected to a network, you can connect the two directly using a CAT-5 or CAT-6 Ethernet crossover cable.

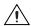

**Caution** To prevent data loss and to maintain the integrity of your Ethernet installation, do *not* use a cable longer than 100 m. If you are using a 100 Mbps Ethernet, National Instruments recommends using a CAT-5 or CAT-6 shielded twisted-pair Ethernet cable.

#### **Subnet Considerations**

To configure the CVS-1450 device, it must reside on the same subnet as the development computer. Once the CVS-1450 device is configured, other subnets can access and use it.

To use the CVS-1450 device on a subnet other than the one on which the development computer resides, first connect and configure the CVS-1450 device on the same subnet as the development computer. Next, physically move the CVS-1450 device to the other subnet and reassign an IP address. Contact your network administrator for assistance in setting up the development computer and CVS-1450 device on the same subnet.

## Setting Up the Hardware

This section describes how to connect the basic hardware components of the CVS-1450 device. When these basic components are connected for the first time, the CVS-1450 device runs a program that acquires images. This program verifies that all hardware components are properly connected and functioning.

| The | following items are necessary for hardware setup. |
|-----|---------------------------------------------------|
|     | CVS-1450 device                                   |
|     | 24 VDC ±10%, 50 W power supply                    |
|     | DCAM-compliant IEEE 1394 camera                   |
|     | IEEE 1394 cable                                   |

- ☐ Ethernet cable
- ☐ Monitor

#### **Connecting a Camera and Monitor to the CVS-1450 Device**

Before connecting a camera and monitor to the CVS-1450 device, make sure that all CVS-1450 device DIP switches are in the **OFF** position.

To connect an IEEE 1394 camera and a monitor to the CVS-1450 device, refer to Figure 2-2 while completing the following steps:

- Connect the VGA cable from the monitor to the VGA port on the CVS-1450 device.
- 2. Plug the IEEE 1394 cable into one of the IEEE 1394a ports on the CVS-1450 device. Plug the other end of the cable into the IEEE 1394 port on the camera.
  - If your camera requires an external power supply, connect it to the camera, and verify that the camera is powered on.
- 3. Plug in and power on the monitor.

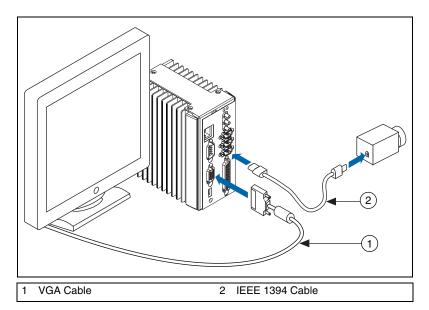

Figure 2-2. Basic Hardware Setup

#### Wiring Power to the CVS-1450 Device

This section describes how to connect the NI desktop power supply. For instructions on how to connect a separate main supply, refer to the *Connecting to a Separate Main Supply* section.

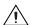

**Caution** Do *not* connect the CVS-1450 device main power to a source other than 24 VDC ±10%. Do *not* connect the CVS-1450 device isolated power to a source less than 5 VDC or greater than 30 VDC. Doing so could damage the CVS-1450 device.

To connect power to the CVS-1450 device, refer to Figure 2-3 while completing the following steps:

- 1. Plug the 4-position connector from the power supply into the power receptacle on the CVS-1450 device.
- 2. Plug the power cord into the power supply.
- 3. Plug the power cord into an outlet.

The CVS-1450 device ships with a factory-installed startup program that, when the CVS-1450 device is connected to a camera and powered on, acquires images and displays them on the monitor. If the images from the camera display on the monitor, continue to the *Connecting the CVS-1450 Device to the Development Computer* section. If the images from the camera are not displayed on the monitor, refer to Appendix A, *Troubleshooting*.

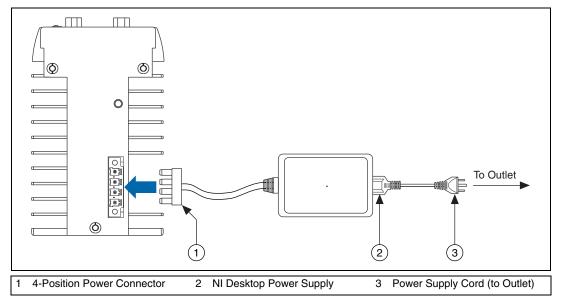

Figure 2-3. Wiring Power to the CVS-1450 Device

#### **Connecting to a Separate Main Supply**

If you use a power supply other than the NI desktop power supply, follow the instructions in this section to connect power to the CVS-1450 device.

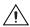

**Caution** Do *not* connect the CVS-1450 device main power to a source other than 24 VDC ±10%. Do *not* connect the CVS-1450 device isolated power to a source less than 5 VDC or greater than 30 VDC. Doing so could damage the CVS-1450 device.

The CVS-1450 device ships with a 4-position power connector that plugs directly into the power input connector on the CVS-1450 device. To wire power to the 4-position connector, complete the following steps:

- 1. Wire the voltage output of the 24 VDC  $\pm 10\%$  power supply to the main voltage input, labeled **V**, on the 4-position connector.
- 2. Wire the common-mode signal (ground) output of the power supply to the common-mode signal input, labeled **C**, on the 4-position connector.

If you are using a separate power supply for the CVS-1450 device isolated outputs, connect the voltage output on the power supply to the isolated power (**Viso**) on the 4-position connector. Connect the common-mode signal (ground) on the power supply to the isolated common-mode signal (**Ciso**) on the connector.

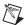

**Note** If you do not require a separate power supply for the CVS-1450 device isolated outputs, you can daisy-chain the **V** to the **Viso** and the **C** to the **Ciso** on the connector.

For information about grounding the CVS-1450 device chassis to earth ground, refer to the *Earth Ground Connection* section of Chapter 3, *LEDs*, *DIP Switches*, *and Connectors*.

#### Connecting the CVS-1450 Device to the Development Computer

The development computer communicates with the CVS-1450 device over an Ethernet connection. Use a standard Ethernet cable to connect from the network port to the CVS-1450 device.

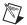

**Note** If you are *not* connecting through a network, use an Ethernet crossover cable to connect the CVS-1450 device directly to the development computer.

To connect the CVS-1450 device to the development computer, refer to Figure 2-4 while completing the following steps:

- 1. Verify that the development computer is connected to the network and is powered on.
- 2. Using a standard CAT-5 Ethernet cable, connect from the network port to the Ethernet port on the CVS-1450 device.
- 3. Using a standard CAT-5 Ethernet cable, connect from the network port to the Ethernet port on the development computer.

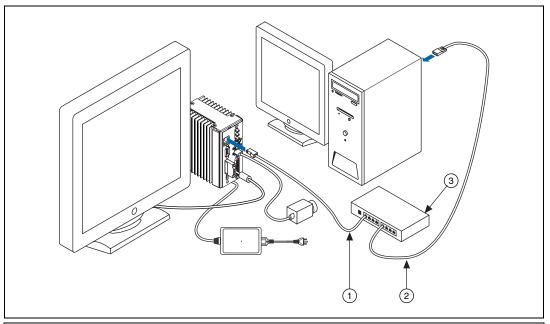

- 1 Standard Ethernet Cable Connecting from the CVS-1450 Device to an Ethernet Hub
- 2 Standard Ethernet Cable Connecting from an Ethernet Hub to the Development Computer
- 3 Ethernet Hub or Other Network Port

Figure 2-4. Ethernet Connection

## Vision Builder AI: Setting up the Development Computer

This section describes the sequence for installing Vision Builder AI and the NI-IMAQ for IEEE 1394 Cameras software on the development computer, obtaining an IP address, installing software on the CVS-1450 device, and configuring the CVS-1450 device to acquire an image using Vision Builder AI.

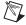

**Note** This section applies *only* to Vision Builder AI users. If you are using LabVIEW RT with the Vision Development Module, refer to the *LabVIEW Real-Time with the Vision Development Module: Setting up the Development Computer* section.

The following items are necessary for setting up the development computer.

- ☐ Vision Builder AI. 2.0 or later
- ☐ NI-IMAQ for IEEE 1394 Cameras driver, 1.5 or later

#### Installing Vision Builder Al and NI-IMAQ for IEEE 1394 Cameras

This section describes how to install the Vision Builder AI software and the NI-IMAQ for IEEE 1394 Cameras driver software onto the development computer.

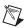

**Note** You must install Vision Builder AI *before* installing NI-IMAQ for IEEE 1394 Cameras.

Complete the following steps to install Vision Builder AI and NI-IMAQ for IEEE 1394 Cameras onto the development computer.

- 1. Insert the Vision Builder AI CD into the CD-ROM drive.
- 2. When the installation splash screen appears, click **Install NI Vision Builder AI** and follow the setup instructions.
- Insert the NI-IMAQ for IEEE 1394 Cameras CD into the CD-ROM drive.

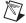

**Note** When installing NI-IMAQ for IEEE 1394 Cameras, make sure to install the support files for LabVIEW Real-Time.

- 4. When the installation splash screen appears, click **Install NI-IMAQ for IEEE 1394 Cameras**, and follow the setup instructions.
- 5. Reboot the development computer.

#### Configuring the IP Address on the CVS-1450 Device

Complete the following steps to set up an IP address and download software onto the CVS-1450 device.

- 1. Launch Vision Builder AI on the development computer by navigating to **Start»Programs»National Instruments»Vision Builder AI**.
- 2. Expand the **Execution Target** drop-down listbox, and click **Select Network Target**. This process takes several seconds.
- In the Select Remote Target window, click 192.168.10.12 to highlight the row. This IP address is assigned to all unconfigured CVS-1450 devices.

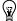

**Tip** To uniquely identify unconfigured CVS-1450 devices, connect and configure one CVS-1450 device at a time.

- 4. Click **Configure** to launch the Vision Builder AI Remote Target Configuration Wizard.
- In the Identification window, enter a name for the CVS-1450 device in the Name field and a description of the CVS-1450 device in the Description field.

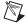

**Note** Device names are limited to 15 characters with no spaces or special characters. The first and last characters must be alphanumeric.

- 6. Click Next.
- If the network is configured to issue IP addresses using DHCP, select
   Obtain IP address from DHCP server. Otherwise, set the IP address
   manually by selecting Edit IP Settings, Suggest Values, and OK.
- 8. Click **Next**. This window shows the status of the software installed on the CVS-1450 device.
- Select the Update Target Software checkbox.
- 10. Click **OK** to begin configuring the IP address and downloading software onto the CVS-1450 device. This initialization process takes several minutes.

## **Acquiring an Image in Vision Builder Al**

Complete the following steps to acquire an image in Vision Builder AI.

- 1. Launch Vision Builder AI on the development computer.
- 2. In the Vision Builder AI Welcome screen, expand the **Execution Target** drop-down listbox and click **Select Network Target**.
- 3. Select the CVS-1450 device you configured and click **OK**.
- 4. In the Vision Builder AI Welcome screen, click **Configure Inspection**.
- From the Acquire Images palette, click Acquire Image (IEEE 1394).

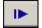

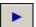

- 6. Click the Snap button to acquire a single image, or click the Grab button to acquire continuous images.
- 7. When you have configured your acquisition, click **OK** to add the step. You can now add inspection steps as documented in the *NI Vision Builder for Automated Inspection Tutorial*.

# LabVIEW Real-Time with the Vision Development Module: Setting up the Development Computer

This section describes the sequence for installing the application and driver software on the development computer, obtaining an IP address, installing software on the CVS-1450 device, and configuring the CVS-1450 device to acquire an image using LabVIEW Real-Time.

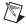

**Note** This section applies *only* to LabVIEW Real-Time users. If you are using the Vision Builder AI software, refer to the *Vision Builder AI: Setting up the Development Computer* section.

| The | following items are necessary for setting up the development |
|-----|--------------------------------------------------------------|
| com | puter.                                                       |
|     | •                                                            |
|     | LabVIEW and LabVIEW Real-Time software                       |

- ☐ Vision Development Module software
- ☐ NI-IMAQ for IEEE 1394 Cameras driver software

# Installing LabVIEW Real-Time, Vision Development Module, and NI-IMAO for IEEE 1394 Cameras

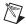

**Note** You must install LabVIEW, LabVIEW Real-Time, and the Vision Development Module software *before* installing the NI-IMAQ for IEEE 1394 Cameras driver software.

Complete the following steps to install LabVIEW, LabVIEW Real-Time, the Vision Development Module, and NI-IMAQ for IEEE 1394 Cameras onto the development computer.

- 1. Insert the LabVIEW CD into the CD-ROM drive.
- 2. When the installation splash screen appears, click **Install LabVIEW**, and follow the setup instructions.
- 3. Insert the LabVIEW Real-Time CD into the CD-ROM drive.
- 4. When the installation splash screen appears, click **Install LabVIEW Real-Time**, and follow the setup instructions.
- 5. Insert the Vision Development Module CD into the CD-ROM drive.

- 6. When the splash screen appears, click **Install Vision Development Module**, and follow the setup instructions.
- Insert the NI-IMAQ for IEEE 1394 Cameras CD into the CD-ROM drive.

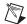

**Note** If you select the custom software installation, make sure to install the support for the CVS-1450 Series.

- 8. When the splash screen appears, click **Install NI-IMAQ for IEEE 1394 Cameras**, and follow the setup instructions.
- 9. When prompted, click **Yes** to reboot the development computer.

#### **Configuring the IP Address using LabVIEW Real-Time**

To set up an IP address for the CVS-1450 device, complete the following steps:

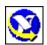

- Open the Measurement & Automation Explorer (MAX) configuration software by double-clicking the MAX icon on the desktop, or navigate to MAX by selecting Start»Programs»National Instruments» Measurement & Automation.
- Expand the Remote Systems branch of the configuration tree, and click 192.168.10.12 to display the Network Settings window.
   This IP address is assigned to all unconfigured CVS-1450 devices.

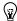

**Tip** To uniquely identify unconfigured CVS-1450 devices, connect and configure one CVS-1450 device at a time.

3. In the Network Settings window, enter a name for the device in the **Name** field and a description of the device in the **Comment** field.

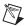

**Note** Device names are limited to 15 characters with no spaces or special characters. The first and last characters must be alphanumeric.

- If the network is configured to issue IP addresses using DHCP, select Obtain IP address from DHCP server. Otherwise, set the IP address manually by selecting Edit the IP settings, Suggest Values, and OK.
- 5. Click Apply.
- 6. When prompted, click **Yes** to reboot the CVS-1450 device. This initialization process takes several minutes.

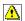

While the CVS-1450 device is rebooting, an icon appears next to the device name to indicate that the CVS-1450 device is disconnected. The MAX status bar also indicates the connection status of the CVS-1450 device.

#### Downloading Software onto the CVS-1450 Device

- 1. In the MAX configuration window, click the **Software** tab. This window displays the status of the software on the CVS-1450 device.
- Click the Install Software button.
- Select the software to download. For initial installation, make sure all checkboxes are selected.
- 4. Click OK.
- 5. When prompted, click **Yes** to reboot the CVS-1450 device. This process takes several seconds.

## Acquiring an Image Using LabVIEW Real-Time

Instruments LabVIEW.

Complete the following steps to acquire an image using LabVIEW Real-Time.

- Launch LabVIEW by navigating to Start»Programs»National
- 2. Expand the **Execution Target** drop-down listbox, and click **Select Target with Options**.
- 3. Enter the new IP address in the **Machine Name/IP** field, and click **OK**.
- 4. Click the **Open** button.
- 5. Navigate to <LabVIEW>\examples\IMAQ.
- 6. Double-click IMAQ1394 examples.11b and select Grab.vi.

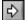

7. Click the **Run** button to begin acquiring images.

Now that you are acquiring images in LabVIEW, you can use the Vision Development Module and the installed CVS-1450 device drivers to process images and control inputs and outputs.

# LEDs, DIP Switches, and Connectors

This chapter provides information about the location and functionality of the LED indicators, DIP switches, and connectors on the NI CVS-1450 device. The *Connectors* section provides signal names and descriptions for each connector.

## **LED Indicators**

Figure 3-1 shows the location of the **POWER OK** and **STATUS** LEDs on the CVS-1450 device.

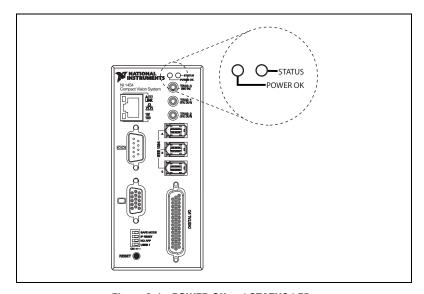

Figure 3-1. POWER OK and STATUS LEDs

Refer to Appendix A, *Troubleshooting*, for information about troubleshooting LEDs.

#### **POWER OK LED**

Under normal operating conditions, the **POWER OK** LED remains green while the CVS-1450 device is powered on. A green **POWER OK** LED indicates that CVS-1450 device main power is receiving power and that the CVS-1450 device is not in a fault state. A red **POWER OK** LED indicates that the CVS-1450 device has shut down because of a fault state. A fault state occurs when the user shutdown input is asserted, the processor overheats, or the watchdog timer expires.

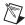

**Note** The **POWER OK** LED does *not* indicate the status of the isolated power, Viso.

#### STATUS LED

The orange **STATUS** LED remains off under normal operating conditions and flashes a specific number of times to indicate error conditions or certain DIP switch settings. The **STATUS** LED remains lit if the CVS-1450 device detects an internal error.

Refer to the *Hardware Errors* section of Appendix A, *Troubleshooting*, for information about LED error indications.

#### **ACT/LINK LED**

The orange **ACT/LINK** LED blinks when the CVS-1450 device receives data from or transmits data to the network through the Ethernet connection. Unrelated network activity causes this LED to blink occasionally even when the CVS-1450 device is inactive.

Figure 3-2 shows the location of the **ACT/LINK** LED on the CVS-1450 device.

#### 100 Mbps LED

The green **100 Mbps** LED is lit when the network provides 100 Mbps support and the CVS-1450 device is communicating at 100 Mbps. If the **100 Mbps** LED is not lit, the CVS-1450 device is not operating at 100 Mbps.

Figure 3-2 shows the location of the **100 Mbps** LED on the CVS-1450 device.

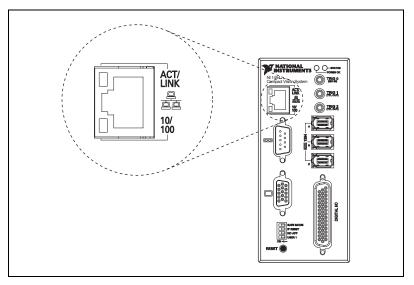

Figure 3-2. ACT/LINK and 100 Mbps LEDs

### **DIP Switches**

This section describes the **SAFE MODE**, **IP RESET**, **NO APP**, and **USER 1** DIP switches on the CVS-1450 device.

To enable a DIP switch, move it to the **ON** (left) position and then reset the CVS-1450 device by pressing the **RESET** button for at least two seconds.

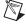

**Note** You must reset the CVS-1450 device in order for the setting change to occur.

SAFE MODE

IP RESET

NO APP

USER 1

Figure 3-3 shows the location of the DIP switches on the CVS-1450 device.

Figure 3-3. DIP Switches

#### **SAFE MODE Switch**

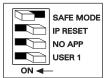

To boot the CVS-1450 device in Safe mode, move the **SAFE MODE** switch to the **ON** position and reset the CVS-1450 device. Use Safe mode to reconfigure TCP/IP settings and to download or update software from the development computer.

Downloading incorrect software to the CVS-1450 device may cause it to hang during reboot or become inaccessible over the network. Powering on or resetting the CVS-1450 device in Safe mode starts the CVS-1450 device but does not start the embedded LabVIEW RT engine. To resume normal operations, reboot the CVS-1450 device with the **SAFE MODE** switch in the **OFF** position.

#### **IP RESET Switch**

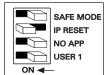

To clear the CVS-1450 device IP settings, move the **IP RESET** switch to the **ON** position and reset the CVS-1450 device. Use **IP RESET** to reset the TCP/IP settings when moving the system from one subnet to another or when the current TCP/IP settings are invalid.

Chapter 3

Resetting the CVS-1450 device with the **IP RESET** switch in the **ON** position resets the IP address to **0.0.0.0**. You can then set up a new network configuration for the CVS-1450 device from a development machine on the same subnet, or you can use an Ethernet crossover cable to connect the CVS-1450 device directly to the development computer.

#### **NO APP Switch**

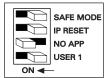

To prevent the CVS-1450 device from automatically running VIs at startup, move the **NO APP** switch to the **ON** position and reset the CVS-1450 device. If the CVS-1450 device becomes inaccessible because of a startup program, enable the **NO APP** switch and reset the CVS-1450 device.

Enable this switch to prevent the CVS-1450 device default startup program or Vision Builder AI from running at startup.

#### **USER 1 Switch (LabVIEW RT Users)**

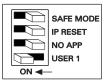

The **USER 1** switch is user-configurable and has no default functionality. You can use the RT Read Switch VI to read the **USER 1** switch state and perform a custom action based on the current switch state position.

### **Connectors**

This section describes the connectors on the CVS-1450 device and includes pinouts and signal descriptions for each connector.

Table 3-1 summarizes the functions of the connectors on the CVS-1450 device.

**Table 3-1.** CVS-1450 Device Connectors Overview

| Peripheral           | <b>External Connectors</b>                          | Function                                       |
|----------------------|-----------------------------------------------------|------------------------------------------------|
| Power                | 4-position power connector                          | Main power and power for isolated outputs      |
| IEEE 1394a           | 6-pin IEEE 1394                                     | Power and data connection to IEEE 1394 cameras |
| VGA                  | 15-pin female DSUB (standard VGA)                   | Video output                                   |
| Serial               | 9-pin male DSUB<br>(standard RS-232 serial<br>port) | COM1                                           |
| 10/100 Ethernet      | RJ-45 (standard<br>Ethernet port)                   | Ethernet network connection                    |
| TRIG 0               | SMB receptacle                                      | External isolated trigger input                |
| TRIG 1 and TRIG 2    | SMB receptacle                                      | External TTL output                            |
| Digital Input/Output | 44-pin female<br>high-density DSUB                  | External TTL I/O; External isolated I/O        |

### **Power Connector**

The power connector on the CVS-1450 device accommodates two power supplies. The terminals labeled **V** and **C** provide the voltage and common-mode signal for the main power of the CVS-1450 device. The terminals labeled **Viso** and **Ciso** provide the voltage and common-mode signal to power the isolated output circuitry.

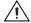

**Caution** The isolation provided by the CVS-1450 device is intended to prevent ground loops that could introduce noise into the system. This isolation does *not* provide safety isolation.

Figure 3-4 shows the power connector on the CVS-1450 device. Table 3-2 lists and describes each terminal on the power connector.

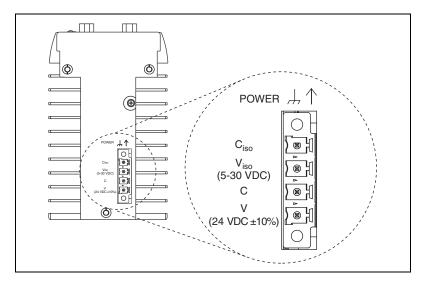

Figure 3-4. Power Connector

Table 3-2. Power Connector Terminals

| Terminal | Description                  |
|----------|------------------------------|
| V        | Main power (24 VDC ±10%)     |
| С        | Common-mode signal           |
| Viso     | Isolated power (5 to 30 VDC) |
| Ciso     | Isolated common-mode signal  |

### **Earth Ground Connection**

Some system setups may require using the grounding lug on the CVS-1450 device to connect the chassis to earth ground. Connecting the grounding lug, shown in Figure 3-5, to earth ground connects the common-mode signal of the main power to earth ground through the CVS-1450 device chassis.

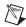

An earth ground connection does *not* connect Ciso to earth ground.

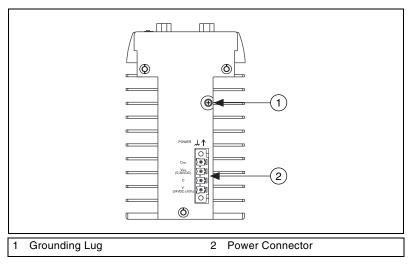

Figure 3-5. Grounding Lug on the CVS-1450 Device

#### **IEEE 1394**

The IEEE 1394 connectors on the CVS-1450 device provide a reliable, high-frequency connection between the CVS-1450 device and up to three DCAM-compliant IEEE 1394 cameras. For information about the amount of bandwidth available for connecting cameras, refer to the *Available Camera Bandwidth* section of Chapter 1, *NI CVS-1450 Series Overview*.

To access the IEEE 1394 connectors on the CVS-1450 device, use any standard 6-pin IEEE 1394 cable.

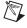

**Note** You can use a 4-pin to 6-pin converter cable with cameras that have their own external power supply and do not require power from the IEEE 1394 bus.

#### VGA

The VGA connector on the CVS-1450 device provides connection between the CVS-1450 device and a VGA monitor. Use any standard 15-pin VGA cable to access the VGA connector. Figure 3-6 shows the location and pinout of the VGA connector. Table 3-3 lists and describes the VGA connector signals.

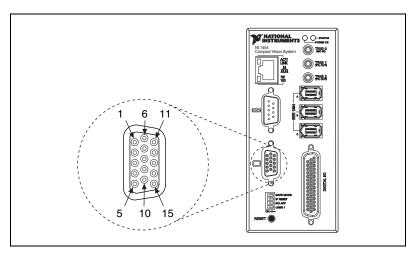

Figure 3-6. VGA Connector

Table 3-3 lists pin numbers, signal names, and signal descriptions for the 15-pin VGA connector on the CVS-1450 device.

Table 3-3. VGA Connector Signals

| Pin<br>Number | Signal Name | Signal Description                                   |
|---------------|-------------|------------------------------------------------------|
| 1             | R           | Red                                                  |
| 2             | G           | Green                                                |
| 3             | В           | Blue                                                 |
| 4             | NC          | No Connect                                           |
| 5             | С           | Common-mode signal of the CVS-1450 device main power |
| 6             | С           | Common-mode signal of the CVS-1450 device main power |
| 7             | С           | Common-mode signal of the CVS-1450 device main power |
| 8             | С           | Common-mode signal of the CVS-1450 device main power |
| 9             | +5 V        | +5 V                                                 |

| Pin<br>Number | Signal Name | Signal Description                                   |
|---------------|-------------|------------------------------------------------------|
| 10            | С           | Common-mode signal of the CVS-1450 device main power |
| 11            | NC          | No Connect                                           |
| 12            | SD          | Serial Data                                          |
| 13            | HSync       | Horizontal Sync                                      |
| 14            | VSync       | Vertical Sync                                        |
| 15            | SC          | Serial Clock                                         |

**Table 3-3.** VGA Connector Signals (Continued)

### COM<sub>1</sub>

COM1 is a high-speed RS-232 (DTE) serial port used for connecting to serial devices, such as PLCs, scanners, and lighting devices.

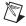

**Note** The Serial Port VIs access COM1 as Port 0.

Figure 3-7 shows the location and pinout of the COM1 DSUB 9-pin connector. Table 3-4 lists and describes the COM1 signals.

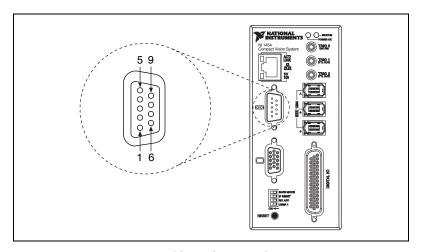

Figure 3-7. COM1 DSUB 9-Pin Connector

Table 3-4 lists pin numbers, signal names, and signal descriptions for the 9-pin COM1 connector on the CVS-1450 device.

**Table 3-4.** COM1 Connector Signals

| Pin<br>Number | Signal Name | Signal Description                                   |
|---------------|-------------|------------------------------------------------------|
| 1             | DCD         | Data Carrier Detect                                  |
| 2             | RXD         | Receive Data                                         |
| 3             | TXD         | Transmit Data                                        |
| 4             | DTR         | Data Terminal Ready                                  |
| 5             | С           | Common-mode signal of the CVS-1450 device main power |
| 6             | DSR         | Data Set Ready                                       |
| 7             | RTS         | Ready to Send                                        |
| 8             | CTS         | Clear to Send                                        |
| 9             | RI          | Ring Indicator                                       |

### **Ethernet**

The Ethernet port on the CVS-1450 device provides connection between the CVS-1450 device and the development computer, either directly or through a network port. The CVS-1450 device automatically detects the speed of the connection and configures itself accordingly.

If you are connecting the CVS-1450 device to the development computer through a network port, use a standard Ethernet cable. To connect the CVS-1450 device directly to the development computer, use an Ethernet crossover cable.

### TRIG 0

The TRIG 0 isolated input on the CVS-1450 device provides connection to external devices, such as proximity sensors and start/stop buttons. For easy connection to the TRIG 0 input, use the National Instruments SMB 111 coaxial cable (part number 763422-01).

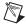

**Note** Additional isolated inputs are available on the 44-pin DSUB connector.

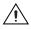

**Caution** These isolated inputs are compatible with 5 V logic if the external circuit meets the voltage and current requirements listed in Appendix B, *Specifications*.

#### TRIG 1 and TRIG 2

You can use the two TTL outputs available on the SMB connectors for triggering cameras and external interfaces, such as lighting control units. For easy connection to the TTL outputs, use the National Instruments SMB 111 coaxial cable (part number 763422-01).

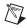

**Note** Additional TTL outputs are available on the 44-pin DSUB connector.

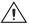

**Caution** Do *not* connect voltage or current sources to TTL outputs. Doing so could damage the CVS-1450 device.

### General-Purpose Digital I/O

The 44-pin DSUB connector, shown in Figure 3-8, provides access to the general-purpose digital inputs and outputs. The general-purpose digital I/O available on this connector includes two TTL inputs, eight TTL outputs, twelve isolated inputs, and four isolated outputs. For easy connection to the digital I/O connector, use the National Instruments digital I/O cable and terminal block.

For detailed information about digital I/O functionality and recommended use cases, refer to Chapter 4, *Digital I/O Functionality*.

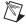

**Note** Isolated inputs are compatible with 5 V logic if the external circuit meets the voltage and current requirements listed in Appendix B, *Specifications*.

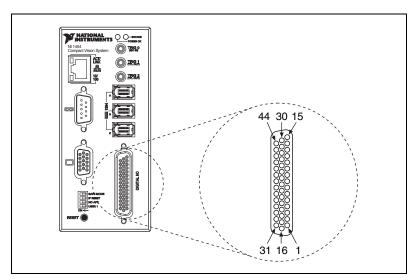

Figure 3-8. 44-Pin DSUB Connector

Table 3-5 lists pin numbers, signal names, and signal descriptions for the 44-pin connector on the CVS-1450 device and the 37-pin terminal block.

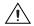

**Caution** Do *not* draw more than 500 mA combined from the Viso pins on the 44-pin DSUB connector. Do *not* draw more than 100 mA from 24 V or 30 V isolated outputs. Do *not* draw more than 60 mA from 5 V isolated outputs.

 Table 3-5.
 44-Pin DSUB and 37-Pin Terminal Block Connector Signals

| 44-Pin<br>DSUB on<br>CVS-1450<br>Device<br>Pin Number | 37-Pin<br>Terminal<br>Block<br>Pin Number | Signal Name  | Primary Function                                     | Alternate Function     |
|-------------------------------------------------------|-------------------------------------------|--------------|------------------------------------------------------|------------------------|
| 1                                                     | 1                                         | TTL Input 0  | Pulse generator trigger input                        | General-purpose input  |
| 2                                                     | 3                                         | С            | Common-mode signal of the CVS-1450 device main power | _                      |
| 3                                                     | 4                                         | TTL Output 0 | Watchdog timer output                                | General-purpose output |
| 4                                                     | 5                                         | TTL Output 1 | Pulse generator output                               | General-purpose output |

 Table 3-5.
 44-Pin DSUB and 37-Pin Terminal Block Connector Signals (Continued)

| 44-Pin<br>DSUB on<br>CVS-1450<br>Device<br>Pin Number | 37-Pin<br>Terminal<br>Block<br>Pin Number | Signal Name  | Primary Function                                     | Alternate Function     |
|-------------------------------------------------------|-------------------------------------------|--------------|------------------------------------------------------|------------------------|
| 5                                                     | 6                                         | С            | Common-mode signal of the CVS-1450 device main power | _                      |
| 6                                                     | 7                                         | TTL Output 2 | Pulse generator output                               | General-purpose output |
| 7                                                     | 8                                         | TTL Output 3 | Pulse generator output                               | General-purpose output |
| 8                                                     | 6                                         | С            | Common-mode signal of the CVS-1450 device main power | _                      |
| 9                                                     | NC                                        | NC           | No connect                                           | _                      |
| 10                                                    | 17                                        | Viso         | Isolated power                                       | _                      |
| 11                                                    | 18                                        | Ciso         | Isolated common-mode signal                          | _                      |
| 12                                                    | 19                                        | ISO Output 0 | General-purpose output                               | _                      |
| 13                                                    | 35                                        | ISO Output 1 | General-purpose output                               | _                      |
| 14                                                    | 34                                        | Ciso         | Isolated common-mode signal                          | _                      |
| 15                                                    | 9                                         | ISO Input 0  | Input port, Data(0)                                  | _                      |
| 16                                                    | 2                                         | TTL Input 1  | Pulse generator trigger input                        | General-purpose input  |
| 17                                                    | 3                                         | С            | Common-mode signal of the CVS-1450 device main power | _                      |
| 18                                                    | 20                                        | TTL Output 4 | Pulse generator output                               | General-purpose output |
| 19                                                    | 21                                        | TTL Output 5 | General-purpose output                               | _                      |
| 20                                                    | 22                                        | С            | Common-mode signal of the CVS-1450 device main power | _                      |
| 21                                                    | 23                                        | TTL Output 6 | General-purpose output                               |                        |
| 22                                                    | 24                                        | TTL Output 7 | General-purpose output                               | _                      |

ni.com

 Table 3-5.
 44-Pin DSUB and 37-Pin Terminal Block Connector Signals (Continued)

| 44-Pin<br>DSUB on<br>CVS-1450<br>Device<br>Pin Number | 37-Pin<br>Terminal<br>Block<br>Pin Number | Signal Name  | Primary Function                                     | Alternate Function    |
|-------------------------------------------------------|-------------------------------------------|--------------|------------------------------------------------------|-----------------------|
| 23                                                    | 22                                        | С            | Common-mode signal of the CVS-1450 device main power | _                     |
| 24                                                    | NC                                        | NC           | No connect                                           | _                     |
| 25                                                    | 33                                        | Viso         | Isolated power                                       | _                     |
| 26                                                    | 34                                        | Ciso         | Isolated common-mode signal                          | _                     |
| 27                                                    | 36                                        | ISO Output 2 | General-purpose output                               | _                     |
| 28                                                    | 37                                        | ISO Output 3 | General-purpose output                               | _                     |
| 29                                                    | 12                                        | Ciso         | Isolated common-mode signal                          | _                     |
| 30                                                    | 10                                        | ISO Input 1  | Input port, Data(1)                                  | _                     |
| 31                                                    | 11                                        | ISO Input 2  | Input port, Data(2)                                  | _                     |
| 32                                                    | 13                                        | ISO Input 3  | Input port, Data(3)                                  | _                     |
| 33                                                    | 16                                        | Ciso         | Isolated common-mode signal                          | _                     |
| 34                                                    | 14                                        | ISO Input 4  | Input Port, Data(4)                                  | _                     |
| 35                                                    | 15                                        | ISO Input 5  | Input port latch, Data(5)                            | _                     |
| 36                                                    | 28                                        | Ciso         | Isolated common-mode signal                          | _                     |
| 37                                                    | 25                                        | ISO Input 6  | Quadrature encoder Phase A                           | General-purpose input |
| 38                                                    | 26                                        | ISO Input 7  | Quadrature encoder Phase B                           | General-purpose input |
| 39                                                    | 28                                        | Ciso         | Isolated common-mode signal                          | _                     |
| 40                                                    | 27                                        | ISO Input 8  | Pulse generator trigger input                        | General-purpose input |
| 41                                                    | 29                                        | ISO Input 9  | General-purpose input                                | General-purpose input |

 Table 3-5.
 44-Pin DSUB and 37-Pin Terminal Block Connector Signals (Continued)

| 44-Pin<br>DSUB on<br>CVS-1450<br>Device<br>Pin Number | 37-Pin<br>Terminal<br>Block<br>Pin Number | Signal Name  | Primary Function            | Alternate Function    |
|-------------------------------------------------------|-------------------------------------------|--------------|-----------------------------|-----------------------|
| 42                                                    | 32                                        | Ciso         | Isolated common-mode signal | _                     |
| 43                                                    | 30                                        | ISO Input 10 | General-purpose input       | General-purpose input |
| 44                                                    | 31                                        | ISO Input 11 | User shutdown               | General-purpose input |

# **Digital I/O Functionality**

This chapter describes the primary functions of the digital inputs and outputs on the NI CVS-1450 device. This chapter also includes guidelines for connecting the digital I/O and for setting up a typical CVS-1450 device.

### Overview

The digital I/O functions are accessible through 2 TTL inputs, 10 TTL outputs, 13 isolated inputs, and 4 isolated outputs.

You can use input signals as triggers, product selection ports, or to read quadrature encoders. Uses for output signals include controlling camera reset and exposure, controlling strobe lighting, outputting inspection results, or communicating with PLCs. You can also define the functions of digital input and output signals.

For information about how to use LabVIEW RT to implement specific digital I/O functions, refer to the application software documentation and examples in the following locations:

- Program Files\National Instruments\NI 1450 Series\Docs
- <LabVIEW>\examples\NI 1450

The NI 1450 Series Compact Vision System Digital I/O Help is available for each example. This help file contains digital I/O reference information and instructions for using the LabVIEW FPGA VIs.

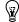

**Tip** To quickly launch the digital I/O help from a LabVIEW example, press <F1>.

### TTL and Isolated Inputs and Outputs

This section describes the TTL and Isolated I/O functions available on the CVS-1450 device.

### **TTL Inputs and Outputs**

TTL is a fast-switching, 5 V, digital, signaling standard commonly used for applications that require high precision, such as camera triggering. TTL inputs and outputs do not require a separate power supply.

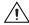

**Caution** Do *not* connect voltage or current sources to TTL outputs. Doing so could damage the CVS-1450 device.

Table 4-1 summarizes the TTL inputs and outputs available on the CVS-1450 device.

44-Pin DSUB on CVS-1450 37-Pin **Primary** Input or Number Device **Terminal Block** Function Output Available Signal Names Pin Number Pin Number Trigger Input 2 TTL Input 0 1 1 TTL Input 1 16 2 Timed Pulse 6 TRIG 1, Pulse 5 Output TRIG 2, Pulse 6 TTL Output 1, Pulse 1 4 5 TTL Output 2, Pulse 2 7 6 TTL Output 3, Pulse 3 7 8 20 TTL Output 4, Pulse 4 18 Watchdog Output 1 TTL Output 0 3 4 General-Purpose Output 3 TTL Output 5 19 21 TTL Output 6 21 23 TTL Output 7 22 24

**Table 4-1.** TTL Inputs and Outputs

### **Isolated Inputs and Outputs**

The isolated inputs and outputs on the CVS-1450 device have a separate ground reference from the main CVS-1450 device supply, providing an easy means to prevent ground loops that can introduce noise into a system. You can apply signals up to 30 V to the isolated inputs. The voltage swing of the isolated outputs is determined by the Viso you supply on the connector.

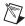

**Note** The isolated outputs have current-limiting protection circuitry. If this circuitry is tripped, you can re-enable the outputs by rebooting the CVS-1450 device or by toggling the output state in the software.

Table 4-2 summarizes the isolated inputs and outputs available on the CVS-1450 device.

**Table 4-2.** Isolated Inputs and Outputs

| Primary Function                    | Input or<br>Output | Number<br>Available | Signal Names                                                            | 44-Pin DSUB<br>on CVS-1450<br>Device<br>Pin Number | 37-Pin<br>Terminal Block<br>Pin Number |
|-------------------------------------|--------------------|---------------------|-------------------------------------------------------------------------|----------------------------------------------------|----------------------------------------|
| Trigger                             | Input              | 3                   | TRIG 0<br>ISO Input 5 <sup>†</sup><br>ISO Input 8                       |                                                    | <br>15<br>27                           |
| Quadrature Encoder                  | Input              | 1                   | ISO Input 6<br>ISO Input 7                                              | 37<br>38                                           | 25<br>26                               |
| External Shutdown<br>Control        | Input              | 1                   | ISO Input 11                                                            | 44                                                 | 31                                     |
| Product Selection Port <sup>†</sup> | Input              | 1                   | ISO Input 0<br>ISO Input 1<br>ISO Input 2<br>ISO Input 3<br>ISO Input 4 | 15<br>30<br>31<br>32<br>34                         | 9<br>10<br>11<br>13<br>14              |
| General-Purpose                     | Input              | 2                   | ISO Input 9<br>ISO Input 10                                             | 41<br>43                                           | 29<br>30                               |
| General-Purpose                     | Output             | 4                   | ISO Output 0<br>ISO Output 1<br>ISO Output 2<br>ISO Output 3            | 12<br>13<br>27<br>28                               | 19<br>35<br>36<br>37                   |

### I/O for Normal Operation

The following sections describe I/O functions that are available on the CVS-1450 device during normal operation.

### **Trigger Inputs**

Trigger inputs are available from both TTL inputs and isolated inputs. You can use these trigger inputs to synchronize the CVS-1450 device with an external event, such as the assertion of a signal generated by a proximity sensor or a PLC to indicate that an inspection item is passing in front of the camera. The CVS-1450 device uses this input to initiate a timed pulse that can be used for camera control, lighting control, encoder pulse counting, and result output timing.

For more information about creating a timed pulse output, refer to the *Timed Pulse Output* section.

Alternatively, the ISO Input 5 signal can function as a latch input for the product selection port. All five trigger inputs can also function as general-purpose inputs.

### **Timed Pulse Output**

The CVS-1450 device is capable of timed pulse output on six different digital outputs, which provides precise control over time-critical signals, such as camera exposure. This section describes the various uses for the timed pulse output and the parameters you can set to control these outputs.

Uses for timed pulse output include controlling camera reset and exposure, controlling strobe lighting, operating plungers on an assembly line, and communicating with PLCs. You can configure the start of the pulse output generation to occur from software or from a *rising* or *falling edge* of a trigger input.

In addition to controlling the timing of pulse output, you can also configure the polarity of the output signal, resulting in a high-true or low-true signal. Based on the polarity setting, the output signal asserts after the appropriate delay time and de-asserts after the configured pulse width. You can set the delay time in microseconds or in quadrature encoder counts from the start signal—either a hardware trigger or a software command. Width is always configured in microseconds.

### **Initiating a Timed Pulse**

Each timed pulse generator has a trigger input that specifies whether to wait on a particular trigger input to generate the pulse or to immediately generate the pulse when software sets the pulse mode to **Start**.

When the pulse generator is configured for a particular trigger input, after generating a pulse, it waits for another trigger before generating another pulse. When the pulse generator is configured to immediately generate the pulse on a software start, after generating a pulse, it immediately generates another pulse.

If the trigger input is set to **Immediate**, the pulse generation occurs as soon as the pulse mode is set to **Start**. If the trigger input is set to one of the hardware trigger inputs, the timed pulse output waits for an assertion edge on the appropriate trigger input. The assertion edge is configurable based on the trigger polarity parameter. It then generates one pulse and rearms to

wait for the next trigger. In either case, the pulse output generation stops and resets if the pulse mode parameter is set to **Stop**.

Figure 4-1 shows an output pulse when a trigger is selected.

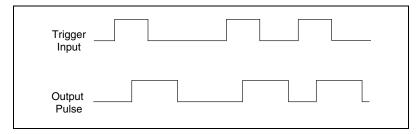

Figure 4-1. Output Pulse When Trigger Is Selected

#### Pulse Modes

Each pulse generator has a Start and a Stop mode. Configure the pulse generator when in Stop mode and then set it to Start mode.

### **Pulse Delay**

Pulse delay is the amount of time between a trigger and the first (assertion) edge of an output pulse. The pulse delay is configurable in units of microseconds or quadrature encoder counts. If configured for microseconds, available values are between 10  $\mu s$  and 4,294,967,295  $\mu s$ , which is 4,294 seconds, or approximately 71 minutes. If the delay is configured for quadrature encoder counts, the range of choices is 0 counts to 4,294,967,295 counts.

#### **Pulse Width**

Pulse width is the amount of time between the first (assertion) edge of a pulse and the second (deassertion) edge. Pulse width is configurable only in microseconds from  $10~\mu s$  to  $4,294,967,295~\mu s$ .

### **Trigger Polarity**

Each pulse generator can be individually configured for rising or falling edge triggering. Even if multiple pulse generators are using the same trigger, each can have different polarities.

Figure 4-2 shows the output of a pulse generator configured to look for a rising edge trigger and output a high pulse with a microsecond width and delay.

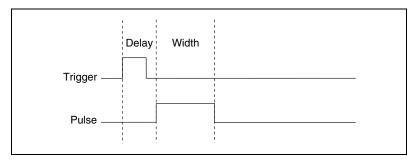

Figure 4-2. High Pulse with Rising Edge Trigger

Figure 4-3 shows how to create a high and low *pulse train* with a microsecond delay and width.

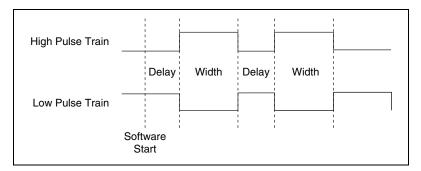

Figure 4-3. High and Low Pulse Trains

### **Quadrature Encoder**

The quadrature encoder uses ISO Input 6 for its Phase A input and ISO Input 7 for its Phase B input. Encoder speed is limited by the speed of the isolated inputs. Each isolated input can change at a maximum rate of 100 kHz, making the maximum encoder rate 400,000 counts/s.

The quadrature encoder can also be used as a timebase for the pulse generation delay.

Figure 4-4 shows a rising edge trigger and a low pulse with a quadrature encoder delay and a microsecond width.

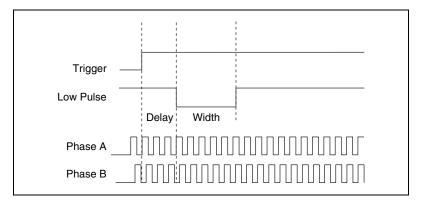

Figure 4-4. Rising Edge Trigger, Low Pulse with a Quadrature Encoder Delay

#### **Product Selection Port**

The product selection port consists of a group of five isolated digital inputs that the software running on the CVS-1450 device reads simultaneously. You can program the CVS-1450 device to switch between up to 32 (2<sup>5</sup>) inspection sequences for different parts on an assembly line.

Based on the input to the product selection port, you can configure the application software to run the appropriate inspection sequence. For example, an upstream CVS-1450 device programmed for part classification might drive the product selection port of a downstream CVS-1450 device. Alternatively, a PLC with information about which part is being inspected can drive the product selection port of the CVS-1450 device.

### Using ISO Input 5 as a Latch

You can configure the product selection port to use ISO Input 5 as a latch. A rising edge on ISO Input 5 can latch the data into a data register on the CVS-1450 device. Before each inspection, the software checks the status of the product select inputs and reads the most recent value latched into the register.

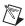

**Note** In Vision Builder AI, ISO Input 5 is always designated as a latch.

Table 4-3 lists the product selection ports.

Table 4-3. Product Selection Port

| Function                   | External Connection |
|----------------------------|---------------------|
| Data(5), rising edge latch | ISO Input 5         |
| Data(4)                    | ISO Input 4         |
| Data(3)                    | ISO Input 3         |
| Data(2)                    | ISO Input 2         |
| Data(1)                    | ISO Input 1         |
| Data(0)                    | ISO Input 0         |

### General-Purpose I/O

General-purpose inputs and outputs are available as both TTL and isolated connections. At any time, the software running on the CVS-1450 device can read the inputs and drive the outputs high or low.

### **General-Purpose Inputs**

The primary difference between general-purpose inputs and trigger inputs is that you cannot use general-purpose inputs to initiate a timed pulse generator. In an application, use the general-purpose inputs to get the status of the inputs at a given point and not to synchronize the CVS-1450 device with an external event.

An example of how to use general-purpose inputs is reading the status of a general-purpose input as the first step in your inspection sequence and recording that value as part of your inspection.

### **General-Purpose Outputs**

The primary difference between general-purpose outputs and timed pulse outputs is that the timing of general-purpose outputs is controlled by software rather than hardware. As a result, timing of general-purpose outputs changes as the inspection algorithm changes, which makes general-purpose outputs less appropriate than timed outputs for camera control, strobe light control, and other applications that require precise timing.

An example of using general-purpose outputs is driving a relay that turns on an Inspection in Progress light for an operator to see while the inspection sequence is running.

### I/O for Fault Conditions

The CVS-1450 device recognizes the following fault conditions:

- External shutdown, when Shutdown mode is enabled
- Watchdog timer expiration
- Overheat

The behavior of the CVS-1450 device in the event of a fault condition is dependent on configuration settings of the **SAFE MODE** DIP switch and the software-enabled Shutdown mode. Table 4-4 summarizes how user configuration affects the behavior of the CVS-1450 device in the event of a fault condition. To resume operation, address the fault condition and reset the CVS-1450 device. The following sections describe each fault condition.

 Table 4-4.
 Configuration Settings and Effects

|                    | Configuration Settings |                     | Configura        | tion Effects                             |
|--------------------|------------------------|---------------------|------------------|------------------------------------------|
| Fault<br>Condition | Safe Mode<br>DIP       | Shutdown<br>Enabled | Processing Halts | Outputs Change to<br>User-Defined States |
| External           | On                     | N/A                 | N/A              | No                                       |
| Shutdown           | Off                    | On                  | Yes              | Yes                                      |
|                    | Off                    | Off                 | No               | No                                       |
| Watchdog           | On                     | N/A                 | N/A              | No                                       |
|                    | Off                    | On                  | Yes              | Yes                                      |
|                    | Off                    | Off                 | Yes              | No                                       |
| Overheat           | On                     | N/A                 | Yes              | No                                       |
|                    | Off                    | On                  | Yes              | Yes                                      |
|                    | Off                    | Off                 | Yes              | No                                       |

### Shutdown

Shutdown mode is a software-enabled feature, that when activated, allows an external device to halt the CVS-1450 device processing operations. Additionally, Shutdown mode allows you to specify user-defined shutdown states for all fault conditions.

When Shutdown mode is enabled and the shutdown input signal, ISO Input 11, turns off, the CVS-1450 device registers an external shutdown condition. When this fault occurs, the **POWER OK** LED turns red and all system operation halts. To resume operation, you must reset the CVS-1450 device.

For all fault conditions, outputs operate according to user-defined shutdown states. Each TTL output is configurable to drive high, drive low, or 3-state, and each isolated output is on/off configurable.

Shutdown mode is unavailable when the **SAFE MODE** DIP switch is turned on.

Refer to Table 4-4 for a summary of how user configuration affects the shutdown condition.

### **Disabling Shutdown Mode**

To disable Shutdown mode once it is enabled, remove Shutdown mode from the software script and reset the CVS-1450 device. To reset the system, press the **RESET** button on the CVS-1450 device front panel for at least two seconds.

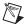

**Note** For prototyping when equipment is unavailable, you can wire from Viso to ISO Input 11 to simulate external equipment that indicates to the CVS-1450 device to operate normally.

### Watchdog Timer

The watchdog timer is a software configurable feature that can monitor software on the CVS-1450 device and take action if the software is unresponsive. The millisecond counter on the watchdog timer is configurable up to 65,534 ms, in 1 ms increments, before it expires.

Configure the watchdog timer to take one of the following actions when it expires:

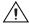

**Caution** Use the **Indicator Only** option *only* to test the watchdog timer. If software becomes unresponsive, it cannot be relied upon to send notification to the host.

- Indicator Only—This option sends the expiration signal back to the
  development machine through software. True indicates an expired
  watchdog timer. False indicates an unexpired watchdog timer. The
  expiration signal that indicates an expired watchdog timer continues to
  assert until the watchdog timer is disarmed. Disarming the watchdog
  timer resets the I/O.
- TTL Output 0—This option outputs a signal on TTL Output 0. A
   High on TTL Output 0 indicates that the watchdog timer has expired.
   Low indicates that it has not expired. If the watchdog timer has expired, the expiration signal continues to assert until the watchdog timer is disarmed.

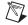

**Note** LabVIEW RT supports all watchdog timer options. Vision Builder AI supports only the **Indicator Only** and **TTL Output 0** options.

• **System Shutdown**—This option halts the CVS-1450 device operation and turns the **POWER OK** LED red. If Shutdown mode is enabled, the outputs go to the user-defined shutdown states.

Table 4-4 summarizes how user configuration affects the shutdown condition.

### **Overheat**

Operating the CVS-1450 device outside of its temperature specifications may cause the CVS-1450 device to overheat. Refer to Appendix B, *Specifications*, for temperature specifications.

In the event of an overheat, all CVS-1450 device operation halts and the **POWER OK** LED turns red. If Shutdown mode is enabled, the outputs go to the user-defined shutdown states.

### Considerations When Connecting the Digital I/O

The isolated trigger inputs on the CVS-1450 device are current sinking and optically isolated. Figure 4-6 shows the trigger input interface circuit.

### Wiring an Isolated Input to a Sourcing Output Device

You can wire an isolated input to a sourcing output device, as shown in the example in Figure 4-5. Refer to Appendix B, *Specifications*, for switching thresholds and current requirements.

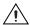

**Caution** Do *not* apply a voltage greater than 30 VDC to the isolated inputs. Doing so could damage CVS-1450 device.

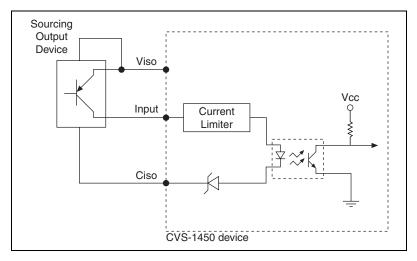

Figure 4-5. Example of Connecting an Isolated Input to a Sourcing Output Device

### Wiring an Isolated Output to an External Load

The digital output circuit sources current to external loads, as shown in the example in Figure 4-6.

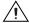

**Caution** Do *not* draw more than 100 mA from 24 V or 30 V isolated outputs. Do *not* draw more than 60 mA from 5 V isolated outputs.

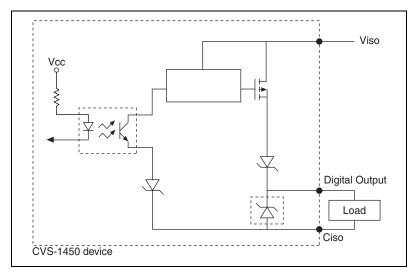

Figure 4-6. Example of Connecting an Isolated Output to an External Load

### **Protecting Inductive Loads**

When an inductive load, such as a relay or solenoid, is connected to an output, a large counter-electromotive force may occur at switching time due to energy stored in the inductive load. This flyback voltage can damage the outputs and the power supply.

To limit flyback voltages at the inductive load, install a flyback diode across the load. Mount the flyback diode as close to the load as possible. Use this protection method if you connect any of the isolated outputs on the CVS-1450 device to an inductive load.

Figure 4-7 shows an example of using an external flyback diode to protect inductive loads.

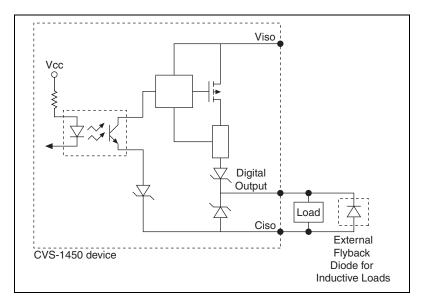

Figure 4-7. Example of Using an External Flyback Diode for Inductive Loads

### **Transmission Line Effects**

Transmission line effects can degrade the signals on the I/O cables and cause instability. To minimize transmission line effects, use twisted-pair wires with a characteristic impedance of 118  $\Omega$  to connect external signals to the 44-pin I/O DSUB connector. Use a 75  $\Omega$  coaxial cable, such as RG-179, to connect to the SMB connectors.

Figure 4-8 shows connections to the 44-pin DSUB connector and the TRIG 0 SMB connector that minimize transmission line effects.

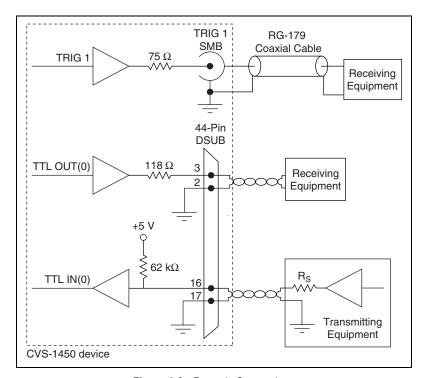

Figure 4-8. Example Connections

When connecting to TTL inputs on the CVS-1450 device, match the output impedance of the transmitting device to the characteristic impedance of the cable. For example, if the cable characteristic impedance is 118  $\Omega$ , make  $R_s$  equal to 118  $\Omega$ , as shown in Figure 4-8.

### **Typical System Setup**

Digital I/O configuration varies depending on the number of cameras your system setup requires. You can access the digital I/O through the 44-pin DSUB connector or through the three SMB connectors.

The digital I/O capabilities of the SMB connectors on the CVS-1450 device are ideal for typical single-camera applications. The SMB connectors are labeled **TRIG 0**, **TRIG 1**, and **TRIG 2**.

Table 4-5 summarizes a typical single-camera configuration.

 Table 4-5.
 Typical Single-Camera System Setup

| Signal Name | Signal Type            | Purpose                                                |
|-------------|------------------------|--------------------------------------------------------|
| TRIG 0      | Isolated input         | Trigger input from proximity sensor or external device |
| TRIG 1      | Timed pulse TTL output | Exposure start and control signal to camera            |
| TRIG 2      | Timed pulse TTL output | Strobe light control                                   |

Figure 4-9 shows a typical single-camera setup.

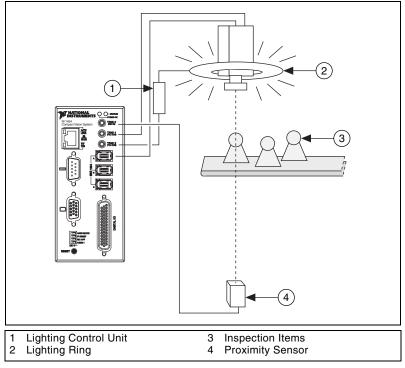

Figure 4-9. Typical Single-Camera Setup

# **Deployment**

This chapter provides guidelines for connecting the NI CVS-1450 device to a network.

### **Connecting Multiple CVS-1450 Devices**

An Ethernet connection between the development computer and the CVS-1450 device allows you to assign an IP address, configure the CVS-1450 device, download inspection tasks, and remotely monitor an ongoing inspection.

As with all Ethernet devices, you can connect multiple CVS-1450 devices to the same network, as shown in Figure 5-1.

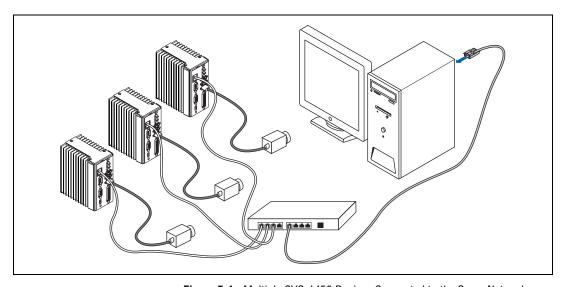

Figure 5-1. Multiple CVS-1450 Devices Connected to the Same Network

To connect multiple CVS-1450 devices to the same network, each CVS-1450 device must have a unique IP address. By default, the configuration utility running on the development computer displays each CVS-1450 device that exists on the subnet. To add entries for CVS-1450 devices that exist on other subnets, you must know the IP address assigned to each CVS-1450 device. This feature allows remote configuration, programming, and monitoring of any CVS-1450 device not protected by a firewall or user password.

Use the CVS-1450 device serial number and media access control (MAC) address to uniquely identify each unit. The serial number and MAC address are printed on the top side of each CVS-1450 device unit, as shown in Figure 5-2.

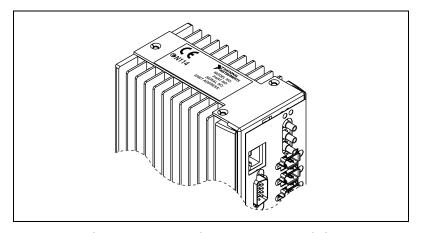

Figure 5-2. Serial Number and MAC Address Label on the CVS-1450 Device

The configuration environment on the host machine displays these values in order to distinguish one CVS-1450 device from another. In addition to distinguishing units based on serial number and MAC address, you can also assign each CVS-1450 device a descriptive name in the configuration environment.

When configured to run an inspection, the CVS-1450 device can run autonomously without connection to the host machine. All image acquisition, inspection, decision making, and I/O occurs on the CVS-1450 device itself. For local monitoring of the inspection, you can connect a monitor directly to the **Video Out** connector on the CVS-1450 device, as shown in Figure 5-3.

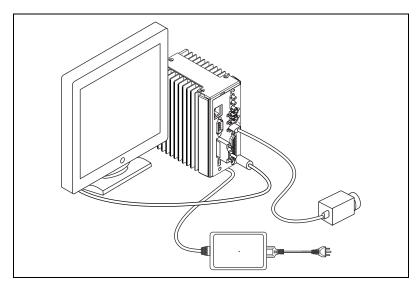

Figure 5-3. CVS-1450 Device Connected to a Monitor

At any time, you can reconnect the host machine to the CVS-1450 device and remotely monitor progress.

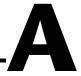

## **Troubleshooting**

This appendix provides instructions for troubleshooting the NI CVS-1450 device.

### **Software Configuration Problems**

### CVS-1450 Device Does Not Appear in MAX or in Vision Builder Al

Possible causes and solutions:

- Verify that there is power to the CVS-1450 device and that both the CVS-1450 device and the development computer are properly connected to the network. The POWER OK LED should be lit. When you click Browse, the ACT/LINK LED on the CVS-1450 device should flash to indicate that communications are taking place.
- Certain network devices, such as switches and routers, may filter out the directed UDP broadcast packets the development computer uses to communicate with unconfigured CVS-1450 devices, even if these devices are on the same subnet. You can test this by connecting the development computer and the CVS-1450 device directly to a network port or by using a crossover cable between the CVS-1450 device and the development computer. If the CVS-1450 device appears in the software using this configuration, but not when connected to the larger network, the network is not properly communicating with the CVS-1450 device. Consult your network administrator.
- The CVS-1450 device may have been configured on another network and then moved to the current network. Reconfigure the CVS-1450 device on the current network.
- The grade of cable you are using may be insufficient for the speed of your network, or you may be using the wrong type of Ethernet cable.
   Use a straight-through cable when connecting to network hardware.
   Use a crossover cable to connect directly to the development computer.

- Another device on the network is using the IP address assigned to the CVS-1450 device. Either remove or reconfigure the other device, or reconfigure the CVS-1450 device IP address.
- The DIP switch settings on the CVS-1450 device may be invalid, such
  as all switches set to the ON position. Change the DIP switch settings
  and reset the CVS-1450 device by pressing the RESET button on the
  CVS-1450 device for at least two seconds.

### Error When Configuring IP Settings for the CVS-1450 Device

The CVS-1450 device cannot be configured if the subnet mask or IP address is incompatible with the network settings. Verify that the values entered for all network parameters are valid.

# Status of CVS-1450 Device in MAX and Vision Builder Al is No Software Installed

Install application and driver software on the CVS-1450 device. Refer to Chapter 2, *Setup and Configuration*, for installation instructions.

#### No Camera Found

Verify that the total power requirements of the cameras do not exceed the power the CVS-1450 device provides on the IEEE 1394 bus. Verify that the cameras comply with the *IIDC Digital 1394-based Camera Specification*, *Version 1.30*.

### **Hardware Errors**

### **POWER OK LED is Red**

The CVS-1450 device is in one of the following fault conditions:

- Shutdown enabled in software, but ISO Input 11 is not turned on
  - ISO Input 11 is used to indicate to the CVS-1450 device that all external devices are ready for operation. When ISO Input 11 turns off, the NI 1450 shuts down. Either turn on ISO Input 11 with an external source and reset the CVS-1450 device, or disable Shutdown in the software.

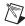

**Note** For prototyping when external equipment is unavailable, Viso can be wired to ISO Input 11 to turn on the CVS-1450 device.

- Watchdog timer expired while configured for the system shutdown option
  - Determine if the interval between watchdog timer resets is insufficient for the processing time. Check the software to determine if it could monopolize the processor.
- Processor overheat
  - Make sure you are operating the CVS-1450 device in compliance with the temperature specifications in Appendix B, Specifications.

Refer to Table 4-4, *Configuration Settings and Effects*, for more information about fault conditions.

### **Cannot Drive Isolated Outputs**

Verify that you have power connected to Viso and Ciso inputs on the CVS-1450 device power connector and that the contact at the screw terminals is solid. Because these outputs are electrically isolated from the CVS-1450 device main supply, they require power in addition to the CVS-1450 device main supply.

### **Runaway Startup Application**

If a runaway startup application causes the CVS-1450 device to become unresponsive, power off the CVS-1450 device and then reboot it with either the **NO APP** switch or the **SAFE MODE** switch in the **ON** position. Rebooting the CVS-1450 device with the **NO APP** switch enabled prevents any VIs from running at startup. Rebooting with the **SAFE MODE** switch enabled starts the CVS-1450 device in Safe mode and does not launch the embedded LabVIEW RT engine. Refer to the *DIP Switches* section of Chapter 3, *LEDs*, *DIP Switches*, *and Connectors*, for more information about these DIP switches.

### System Displays a Missing Operating System Error at Startup

The CVS-1450 device was powered on or reset with all DIP switches in the **ON** position. Set the DIP switches to the off position, and reset the CVS-1450 device by pressing the **RESET** button for at least two seconds.

### **LED Error Indications**

The CVS-1450 device indicates specific error conditions by flashing the orange **STATUS** LED a specific number of times. Table A-1 describes the **STATUS** LED flashing sequences and the corresponding error condition.

Table A-1. STATUS LED Flashes and Corresponding Error Conditions

| Number<br>of Flashes | Error Condition                                                                                                    |
|----------------------|----------------------------------------------------------------------------------------------------|
| 0 (stays lit)        | The CVS-1450 device has detected an internal error.<br>Contact National Instruments for assistance.                                                                         |
| 1                    | The CVS-1450 device is unconfigured.                                                                                                    |
| 2                    | The CVS-1450 device has detected an error in its software. This usually occurs when an attempt to upgrade the firmware is interrupted. Repeat the firmware upgrade process. |
| 3                    | The CVS-1450 device is in Safe mode.                                                                                                    |
| 4 (or more)          | The CVS-1450 device has detected an unrecoverable error. Contact National Instruments for assistance.                                                                       |

# POWER OK LED Is Not Lit When the CVS-1450 Device is Powered On

If the power supply is properly connected to the CVS-1450 device, but the **POWER OK** LED does not light up, check that the power supply is 24 VDC ±10% and within the specifications outlined in Appendix B, *Specifications*. Using a power supply that is not within these specifications might result in an unresponsive or unstable system and could damage the CVS-1450 device.

B

# **Specifications**

This appendix lists the specifications of the NI CVS-1450 Series. These specifications are typical at 25 °C, unless otherwise noted.

### **Power Requirements**

| Main supply voltage          | . 24 VDC ±10%                               |
|------------------------------|---------------------------------------------|
| Power (excluding cameras)    | . 12 W, typical                             |
|                              | 22 W, maximum                               |
| IEEE 1394 bus power          | . 18 W, maximum (shared by all three ports) |
| Isolated supply <sup>1</sup> | 5 to 30 VDC                                 |

### Memory

| SDRAM               | 128 MB |
|---------------------|--------|
| Nonvolatile storage |        |
| CVS-1454            | 32 MB  |
| CVS-1455            | 128 MB |
| CVS 1456            | 256 MB |

### **Processor**

| CVS-1454 | Intel Celeron 400 MHz processor |
|----------|---------------------------------|
| CVS-1455 | Intel Celeron 650 MHz processor |
| CVS-1456 | Intel Celeron 733 MHz processor |

On not draw more than 500 mA combined from the Viso pins on the 44-pin DSUB connector. Do not draw more than 100 mA from 24V or 30V isolated outputs. Do not draw more than 60 mA from 5V isolated outputs.

### Network

| Network interface        | 10BaseT and 100BaseTX<br>Ethernet  |
|--------------------------|------------------------------------|
| Compatibility            | IEEE 802.3                         |
| Communication rates      | 10 Mbps, 100 Mbps, auto-negotiated |
| Maximum cabling distance | 100 m/segment                      |

### **TTL Inputs and Outputs**

Digital logic levels

| Level                                           | Minimum | Maximum |
|-------------------------------------------------|---------|---------|
| Input low voltage (V <sub>IL</sub> )            | 0 V     | 0.5 V   |
| Input high voltage (V <sub>IH</sub> )           | 2.2 V   | 5 V     |
| Output low voltage (V <sub>OL</sub> ), at 5 mA  | 0.4 V   | _       |
| Output high voltage (V <sub>OH</sub> ), at 5 mA | _       | 2.4 V   |

### **TTL Inputs**

| Number of channels     | .2          |
|------------------------|-------------|
| Maximum pulse rate     | .2 MHz      |
| Minimum pulse detected | .500 ns     |
| TTL Outputs            |             |
| Number of channels     | .10         |
| Output voltage range   | .0 V to 5 V |
| Maximum pulse rate     | .2 MHz      |

## Optically Isolated Inputs and Outputs

## **Isolated (Current Sinking) Inputs**

| Number of channels                                                   | . 13                                                                                                    |
|----------------------------------------------------------------------|----------------------------------------------------------------------------------------------------|
| Input voltage range  Input ON voltage  Input OFF voltage             | . 3.5 V to 30 V                                                                                                    |
| Turn-on current                                                      | .7.1 mA, minimum<br>4 mA, typical                                                                                                    |
| Current Limiting                                                     | . 14 mA                                                                                                    |
| Maximum pulse rate                                                   | . 100 kHz                                                                                                    |
| Minimum pulse detected                                               | . 10 μs                                                                                                    |
| Reverse polarity protection                                          | . Yes                                                                                                    |
| Isolated (Current Sourcing)                                          | Outputs                                                                                                    |
| iodiatoa (darront doarding)                                          | - u-p                                                                                                    |
| Number of channels                                                   | -                                                                                                    |
| ` -,                                                                 | .4                                                                                                    |
| Number of channels                                                   | . 4 . 5 V to 30 V, maximum                                                                                                    |
| Number of channels  On-state voltage range  Maximum on-state voltage | . 4 . 5 V to 30 V, maximum                                                                                                    |
| On-state voltage range                                               | . 4 . 5 V to 30 V, maximum . 1.2 V at 100 mA                                                                                          |
| Number of channels  On-state voltage range                           | . 4 . 5 V to 30 V, maximum . 1.2 V at 100 mA . 60 mA, maximum                                                                         |
| Number of channels  On-state voltage range                           | . 4 . 5 V to 30 V, maximum . 1.2 V at 100 mA . 60 mA, maximum . 100 mA, maximum                                                       |
| Number of channels  On-state voltage range                           | . 4 . 5 V to 30 V, maximum . 1.2 V at 100 mA . 60 mA, maximum . 100 mA, maximum . 100 mA, maximum                                     |
| Number of channels  On-state voltage range                           | .4 .5 V to 30 V, maximum .1.2 V at 100 mA .60 mA, maximum .100 mA, maximum .100 mA, maximum .100 kHz (maximum load resistance 100 kΩ) |

#### **IEEE 1394**

| Number of ports     | 3                               |
|---------------------|---------------------------------|
| Speed               | 100, 200, or 400 Mbps           |
| Available bus power | Refer to the Power Requirements |
|                     | section                         |

#### **Physical Characteristics**

| Dimensions | 102 mm $\times$ 127 mm $\times$ 64 mm                         |
|------------|---------------------------------------------------------------|
|            | $(4 \text{ in.} \times 5 \text{ in.} \times 2.5 \text{ in.})$ |
| Weight     | 1 kg (2.2 lb)                                                 |
|            |                                                               |

A dimensional drawing of the CVS-1450 device is available at ni.com.

#### **Environmental**

The CVS-1450 Series is intended for indoor use only.

Operating temperature

Vertical mounting position......0 to 55 °C All other positions.................................. to 45 °C

Maximum altitude......2,000 m

Storage temperature .....-20 to 85 °C

Pollution Degree ......2

Operating shock (IEC 68-2-27) ......50 g, 6 ms half sine, 3 shocks per side; 30 g 11 ms half sine,

3 shocks per side

Operating vibration

Random (IEC 60068-2-34)......10 to 500 Hz, 5  $G_{rms}$ Swept Sine (IEC 60068-2-6)......10 to 500 Hz, 5 g

#### Safety

The CVS-1450 Series meets the requirements of the following standards for safety and electrical equipment for measurement, control, and laboratory use:

- EN 61010-1, IEC 61010-1
- UL 3121-1, UL 61010C-1
- CAN/CSA C22.2 No. 1010.1

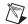

**Note** For UL and other safety certifications, refer to the product label or visit ni.com.

#### **Electromagnetic Compatibility**

| Emissions | EN 55011 Class A at 10 m<br>FCC Part 15A above 1 GHz |
|-----------|------------------------------------------------------|
| Immunity  | EN 61326:1997 + A2:2001,<br>Table 1                  |
| EMC/EMI   | . CE, C-Tick, and FCC Part 15 (Class A) Compliant    |

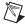

**Note** For full EMC compliance, operate this device with shielded cabling.

### **CE Compliance**

This product meets the essential requirements of applicable European Directives, as amended for CE marking, as follows:

Low-Voltage Directive (safety) ............. 73/23/EEC

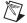

**Note** Refer to the Declaration of Conformity (DoC) for this product for any additional regulatory compliance information. To obtain the DoC for this product, visit ni.com/hardref.nsf, search by model number or product line, and click the appropriate link in the Certification column.

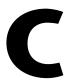

# Technical Support and Professional Services

Visit the following sections of the National Instruments Web site at ni.com for technical support and professional services:

- **Support**—Online technical support resources at ni.com/support include the following:
  - Self-Help Resources—For immediate answers and solutions, visit the award-winning National Instruments Web site for software drivers and updates, a searchable KnowledgeBase, product manuals, step-by-step troubleshooting wizards, thousands of example programs, tutorials, application notes, instrument drivers, and so on.
  - Free Technical Support—All registered users receive free Basic Service, which includes access to hundreds of Application Engineers worldwide in the NI Developer Exchange at ni.com/exchange. National Instruments Application Engineers make sure every question receives an answer.
- Training and Certification—Visit ni.com/training for self-paced training, eLearning virtual classrooms, interactive CDs, and Certification program information. You also can register for instructor-led, hands-on courses at locations around the world.
- **System Integration**—If you have time constraints, limited in-house technical resources, or other project challenges, NI Alliance Program members can help. To learn more, call your local NI office or visit ni.com/alliance.
- Declaration of Conformity (DoC)—A DoC is our claim of compliance with the Council of the European Communities using the manufacturer's declaration of conformity. This system affords the user protection for electronic compatibility (EMC) and product safety. You can obtain the DoC for your product by visiting ni.com/hardref.nsf.
- Calibration Certificate—If your product supports calibration, you can obtain the calibration certificate for your product at ni.com/calibration.

If you searched ni.com and could not find the answers you need, contact your local office or NI corporate headquarters. Phone numbers for our worldwide offices are listed at the front of this manual. You also can visit the Worldwide Offices section of ni.com/niglobal to access the branch office Web sites, which provide up-to-date contact information, support phone numbers, email addresses, and current events.

# **Glossary**

| Symbol | Prefix | Value    |
|--------|--------|----------|
| μ      | micro  | 10-6     |
| m      | milli  | 10-3     |
| k      | kilo   | $10^{3}$ |
| M      | mega   | 106      |

В

buffer Temporary storage for acquired data.

D

DCAM-compliant Cameras that comply with the IIDC 1394-based Digital Camera

Specification, Version 1.30.

DIP switch Dual Inline Package switch.

Ε

Ethernet cable, CAT-5 or CAT-6 Ethernet cable used to connect a Real-Time target to a

standard network port.

Ethernet crossover CAT-5 or CAT-6 cable used for direct connection between the development

cable computer and the Real-Time target.

F

falling edge The digital signal transition from the high state to the low state.

IEEE Institute of Electrical and Electronics Engineers. A standard-setting body.

L

LED Light-emitting diode.

M

MAC Media access control. The MAC address uniquely identifies each unit

connected to a network.

N

NI-IMAQ Driver software for National Instruments image acquisition (IMAQ)

hardware.

P

PLC Programmable Logic Controller. An industrial computer used for factory

automation, process control, and manufacturing systems.

pulse train A signal consisting of a series of continuous pulses.

R

rising edge The digital signal transition from the low state to the high state.

RS-232 Standard electrical interface for serial data communications.

S

subnet A set of systems whose IP addresses are configured such that they can

communicate directly with one another. Data will not flow through an

intermediate router.

T

TCP Transmission Control Protocol. A set of standard protocols for

communicating across a single network or interconnected set of networks.

TCP is for high-reliability transmissions.

trigger Any event that causes or starts some form of data capture.

U

UDP User Datagram Protocol. A set of standard protocols for communicating

across a single network or interconnected set of networks. UDP is for

low-overhead transmissions.

V

VDC Volts direct current.

VI Virtual Instrument. A combination of hardware and/or software elements,

typically used with a PC, that has the functionality of a classic stand-alone

instrument.

## Index

| <b>Numerics</b><br>100 Mbps LED, 3-2                                                                | SMB, 3-6<br>TRIG 0, 3-12<br>TRIG 1, 3-12                                                                                                    |
|----------------------------------------------------------------------------------------------------|----------------------------------------------------------------------------------------------------|
| A accessories, 2-2 application software installing LabVIEW, 2-15 installing Vision Builder AI, 2-13 | TRIG 2, 3-12 VGA, 3-8 conventions used in the manual, v CVS-1450 hardware connecting multiple CVS-1450 systems (figure), 5-1 connecting to development computer, 2-11 |
| installing Vision Development<br>Module, 2-15                                                       | connectors (table), 3-6                                                                                                    |
| В                                                                                                   | D                                                                                                    |
| bandwidth, available (table), 1-3                                                                   | DCAM specification, 1-1, G-1<br>Declaration of Conformity (NI resources), C-1                                                                                         |
| C                                                                                                   | deployment, 5-1                                                                                                    |
| cables                                                                                              | development computer connecting to CVS-1450, 2-12                                                                                                    |
| crossover, 2-2                                                                                      | installing application software, 2-13                                                                                                    |
| digital I/O, 2-2                                                                                    | installing LabVIEW, 2-15                                                                                                    |
| Ethernet crossover, 2-2                                                                             | installing Vision Development                                                                                                    |
| Ethernet standard, 2-2                                                                              | Module, 2-15                                                                                                    |
| SMB to BNC, 2-2                                                                                     | diagnostic tools (NI resources), C-1                                                                                                    |
| characteristic impedance, 4-15                                                                      | digital camera specification, 1-1                                                                                                    |
| calibration certificate (NI resources), C-1                                                         | digital I/O                                                                                                    |
| camera                                                                                              | 44-pin DSUB, 3-12                                                                                                    |
| available bandwidth, 1-3                                                                            | cable, D44, 3-12                                                                                                    |
| connecting to the CVS-1450, 2-8                                                                     | connection considerations, 4-12                                                                                                    |
| digital camera specification, 1-1                                                                   | connector (table), 3-6                                                                                                    |
| video formats, 1-3                                                                                  | connector pinout (figure), 3-13                                                                                                    |
| COM1, connector signals, 3-11                                                                       | connector signals (table), 3-13                                                                                                    |
| connecting multiple systems, subnet, 5-2                                                            | examples (LabVIEW RT), 4-1                                                                                                    |
| connectors, 3-6                                                                                     | external load, wiring, 4-12                                                                                                    |
| COM1, 3-10                                                                                          | general-purpose, 3-12                                                                                                    |
| Ethernet, 3-11                                                                                      | isolated I/O, 4-2                                                                                                    |
| IEEE 1394, 3-8                                                                                      | (table), 4-3                                                                                                    |

| protecting inductive loads, 4-13              | Н                                            |
|-----------------------------------------------|----------------------------------------------|
| signal functionality, 4-1                     | hardware connection                          |
| sourcing output device, wiring                | accessories, 2-2                             |
| (figure), 4-12                                | basic components, 2-7                        |
| transmission line effects, 4-14               | camera, monitor, 2-8                         |
| TTL, 4-2                                      | connecting a camera, 2-8                     |
| DIP switches                                  | connecting the CVS-1450 to the               |
| IP RESET, 3-5                                 | development computer, 2-11                   |
| location, 3-4                                 | overview, 2-6                                |
| NO APP, 3-5                                   | required items, 2-1                          |
| overview, 3-3                                 | subnets, 2-7                                 |
| SAFE MODE, 3-4                                | help, technical support, C-1                 |
| documentation                                 | 11                                           |
| conventions used in the manual, v             |                                              |
| NI resources, C-1                             | I                                            |
| drivers (NI resources), C-1                   | IEEE 1394                                    |
|                                               | cable, 2-1                                   |
| E                                             | connector, 3-8                               |
| _                                             | licensing, 1-1                               |
| electromagnetic compatibility                 | IEEE 1394 bus, available power, B-1          |
| specifications, B-5                           | IEEE 1394 camera                             |
| environmental specifications, B-4             | connecting to CVS-1450, 2-8                  |
| error indications (table), A-4                | digital camera specification, 1-1            |
| Ethernet CVS 1450                             | IEEE 1394a (table), 3-6                      |
| connecting CVS-1450                           | image acquisition                            |
| figure, 2-12                                  | LabVIEW RT, 2-17                             |
| connector, 3-11                               | Vision Builder AI, 2-14                      |
| crossover cable, 2-2                          | inductive loads, protecting, 4-13            |
| LINK LED, 3-2                                 | inputs                                       |
| port (table), 3-6                             | general-purpose, 4-8                         |
| examples (NI resources), C-1                  | TTL, 4-2                                     |
| external load, wiring, 4-12                   | instrument drivers (NI resources), C-1       |
|                                               | IP address                                   |
| F                                             | configuring with Vision Builder AI, 2-13     |
| flyback diode, inductive loads (figure), 4-14 | configuring with Vision Development          |
| flyback voltage, flyback diode, 4-13          | Module, 2-16                                 |
| ,                                             | IP RESET DIP switch, 3-5                     |
| _                                             | isolated input, sourcing output device, 4-12 |
| G                                             | isolated output, external load, 4-12         |
| grounding lug, 3-8                            |                                              |

| K                                      | NI support and services, C-1                |
|----------------------------------------|---------------------------------------------|
| KnowledgeBase, C-1                     | NI-IMAQ for IEEE 1394 Cameras               |
| 1110 11 20 20 20 30 1                  | driver software, 1-4                        |
| _                                      | installing, 2-13                            |
| L                                      | NO APP DIP switch, 3-5                      |
| label, MAC address, serial number, 5-2 |                                             |
| LabVIEW RT                             | 0                                           |
| acquiring images, 2-17                 | _                                           |
| description, 1-5                       | outputs                                     |
| installing, 2-15                       | general-purpose, 4-8                        |
| LabVIEW, installing, 2-15              | TTL, 4-2                                    |
| latch, 4-7                             |                                             |
| LEDs                                   | Р                                           |
| figure, 3-1                            | parts locator, 1-2                          |
| POWER OK, 3-2                          | physical characteristic specifications, B-4 |
| STATUS, 3-2                            | POWER OK LED, 3-2                           |
|                                        | power requirements specifications, B-1      |
| М                                      | power supply                                |
|                                        | connector, 3-6, 3-7                         |
| MAC address, 5-2                       | (table), 3-6                                |
| MAX, 2-16                              | desktop, 2-1                                |
| Measurement & Automation Explorer      | earth ground, 3-7                           |
| (MAX), 2-16                            | separate main supply, 2-10                  |
| media access control address, 5-2      | terminals (table), 3-7                      |
| memory, specifications, B-1            | wiring power, 2-9                           |
| mounting kits, part numbers, 2-2       | (figure), 2-10                              |
|                                        | product selection port, 4-7                 |
| N                                      | (table), 4-8                                |
| National Instruments support and       | programming examples (NI resources), C-1    |
| services, C-1                          | pulse delay, 4-5                            |
| network                                | pulse modes, 4-5                            |
| connecting, 2-7                        | pulse width, 4-5                            |
| subnet, 2-7                            | •                                           |
| network specifications, B-2            | 0                                           |
| NI 1450 hardware                       | Q                                           |
| DIP switches, overview, 3-3            | quadrature encoder, 4-6                     |
| IEEE 1394 connector, 3-8               |                                             |
| optional hardware, 2-2                 | R                                           |
| overview, 1-1                          | <del></del>                                 |
| parts locator, 1-2                     | required hardware, 2-1                      |

| 5                                        | I                                              |
|------------------------------------------|------------------------------------------------|
| SAFE MODE DIP switch, 3-4                | technical support, C-1                         |
| safety specifications, B-5               | terminal block, 37-pin (table), 3-13           |
| serial number, 5-2                       | timed pulse output                             |
| serial port, connector (table), 3-6      | initiating, 4-4                                |
| setup                                    | training and certification (NI resources), C-1 |
| multiple CVS-1450s, 5-1                  | transmission line effects, 4-14                |
| typical single-camera, 4-15              | TRIG 0                                         |
| setup and configuration, 2-1             | cable, 3-12                                    |
| shutdown, disabling, 4-10                | connector (table), 3-6                         |
| software                                 | TRIG 1                                         |
| application, 1-4, 1-5                    | cable, 3-12                                    |
| installing on development computer, 2-13 | connector (table), 3-6                         |
| NI-IMAQ for IEEE 1394 Cameras, 1-4       | TRIG 2                                         |
| software (NI resources), C-1             | cable, 3-12                                    |
| software choices, 1-4                    | connector (table), 3-6                         |
| sourcing output device                   | trigger input lines, 4-3                       |
| wiring, 4-12                             | trigger polarity, 4-5                          |
| figure, 4-12                             | troubleshooting                                |
| specifications                           | hardware, A-2                                  |
| electromagnetic compatibility, B-5       | software, A-1                                  |
| environmental, B-4                       | STATUS LED error indications                   |
| memory, B-1                              | (table), A-4                                   |
| network, B-2                             | troubleshooting (NI resources), C-1            |
| optically isolated                       |                                                |
| inputs, B-3                              | V                                              |
| outputs, B-3                             | -                                              |
| physical characteristics, B-4            | VGA                                            |
| power requirements, B-1                  | connector                                      |
| safety, B-5                              | figure, 3-9                                    |
| TTL                                      | table, 3-6                                     |
| inputs, B-2                              | connector signals (table), 3-9                 |
| outputs, B-2                             | video formats, 1-3                             |
| STATUS LED, 3-2                          | Vision Builder AI                              |
| error indications (table), A-4           | configuring IP address, 2-13                   |
| subnet, 2-7, 5-2                         | description, 1-5                               |
| support, technical, C-1                  | image acquisition, 2-14                        |
|                                          | installing, 2-13                               |
|                                          |                                                |

Vision Development Module configuring IP address, 2-16 description, 1-5 image acquisition, 2-17 installing, 2-15

#### W

Web resources, C-1